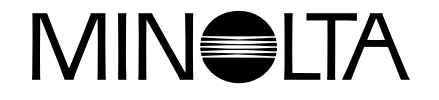

# **Appareil photo Numérique**

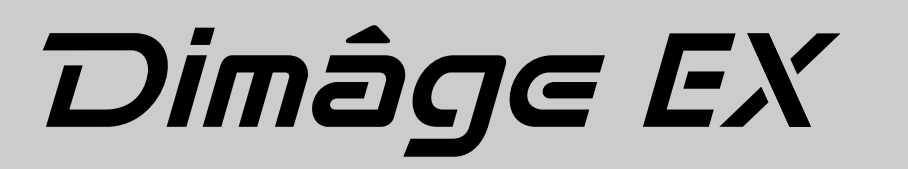

**E** | Mode d'emploi du logiciel

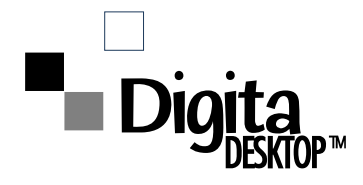

**Minolta vous remercie d'avoir choisi le Minolta Dimâge EX couplé au système d'exploitation Digita™ et au logiciel Digita Desktop™développés par Flashpoint Technology. Le pilote Digita Desktop™ vous permet d'utiliser votre micro-ordinateur pour gérer les photos que vous avez réalisées avec votre Minolta Dimâge EX:**

- **Afficher vos prises de vue en petit format sur l'écran de votre ordinateur.**
- **Copier vos images sur le support de votre choix: l'appareil photo, le disque dur de votre ordinateur ou sur disquette.**
- **Effacer les images stockées sur la carte Compactflash™de votre appareil.**
- **Retravailler les images copiées sur disque dur. Vous pouvez en modifier le format, leur faire subir des rotations, ajuster leur brillance et leur contraste, y ajouter du texte.**
- **Imprimer vos images.**
- **Choisir la forme de fichier la mieux adaptée pour conserver et classer vos images.**
- **Déclencher à distance l'obturateur de votre appareil photo (option IrDA ).**
- **Réaliser des diaporamas digitaux grâce aux images de votre Minolta Dimâge EX.**

• Ce mode d'emploi ne peut être reproduit en partie ou en totalité sans la permission préalable de Minolta Co., Ltd.

• Nous avons pris toutes les mesures nécessaires pour nous assurer de l'exactitude de ce mode d'emploi. Toutefois, nous vous remercions de nous contacter si vous souhaitez nous poser des questions complémentaitres ou si vous décelez des erreurs ou des omissions.

• Minolta n'est pas responsable de la perte , des dommages ou de tout autre résultat que pourrait causer l'utilisation de cet appareil.

• Les éléments soumis à la législation sur la propriété littéraire et artistique (extraits de livre, de magazine, musique, etc.) ne peuvent être utilisés, copiés ou reproduits sans consentement préalable de l'auteur ou du titulaire des droits concernés, sauf pour une utilisation strictement privée.

Nous vous prions de bien vouloir prendre connaissance de ce mode d'emploi afin de vous familiariser parfaitement avec les caractéristiques du logiciel Digita Desktop.

Ce fascicule a été conçu en postulant que vous avez une connaissance pratique de Windows ou de MacIntosh. Il est donc nécessaire que vous sachiez utiliser la souris et les commandes et menus standards de Windows ou MacIntosh avant de faire fonctionner ce logiciel. Ce fascicule n'a pas été conçu pour enseigner les techniques de base suivantes: • utilisation des micro-ordinateurs personnels.

- 
- utilisation du Macintosh ou de son système d'exploitation. • utilisation de Windows® 95, Windows® 98, ou Windows® NT.
- 

Les exemples de ce fascicule se réfèrent à Windows® 95. Dans la réalité, à l'utilisation, certains écrans peuvent avoir une apparence différente des illustrations présentées.

- Digita, le logo Digita et Digita Desktop™ sont des marques déposées par la société FlashPoint Technology, Inc. aux USA et dans tout autre pays.
- Macintosh®, le logo Apple, Apple®, Power Macintosh®, QuickTime® et AppleTalk® sont des marques déposées par la société Apple Computer, Inc.
- CompactFlash™ est une marque déposée par la société SanDisk.
- MS, MS-DOS, Microsoft, Windows®, Windows® 95, Windows® 98 et Windows® NT sont des marques déposées par la société Microsoft Corporation.
- La dénomination officielle de Windows® est "Microsoft® Windows® Operating system".
- i486 et Pentium sont des marques déposées par la société Intel.
- Tous les autres noms cités dans ce document sont des marques déposées par leur sociétés respectives.

<sup>©1998</sup> Minolta Co., Ltd.

# **TABLE DES MATIERES**

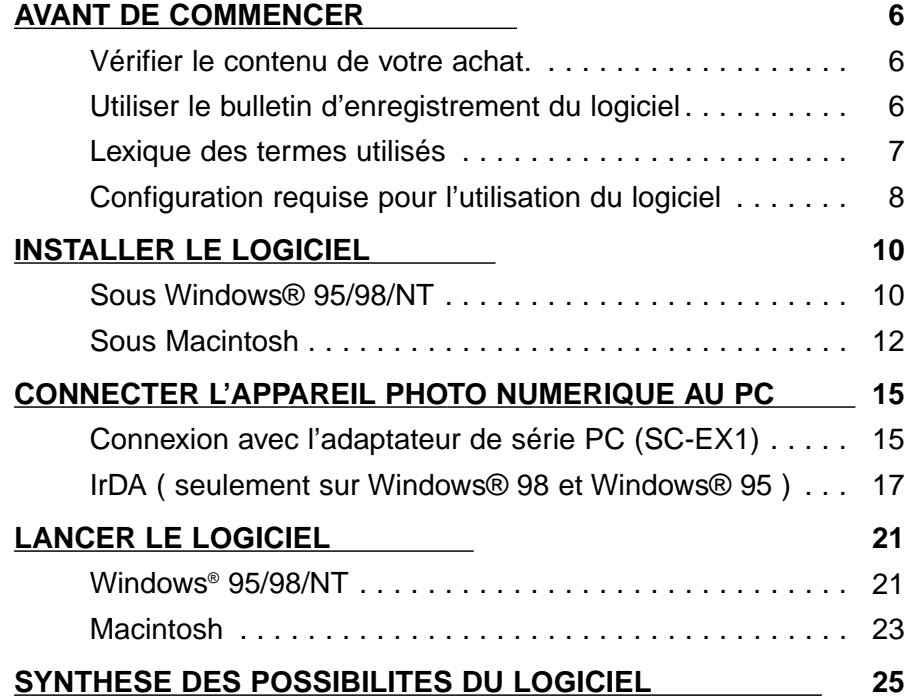

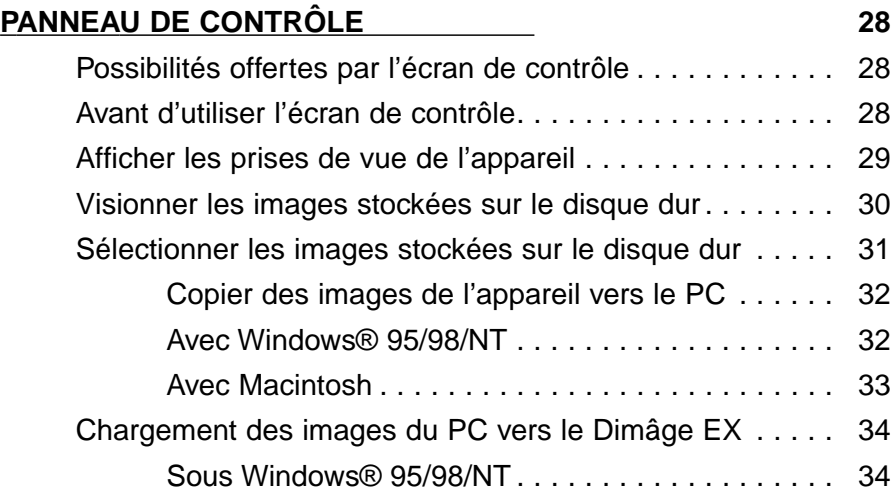

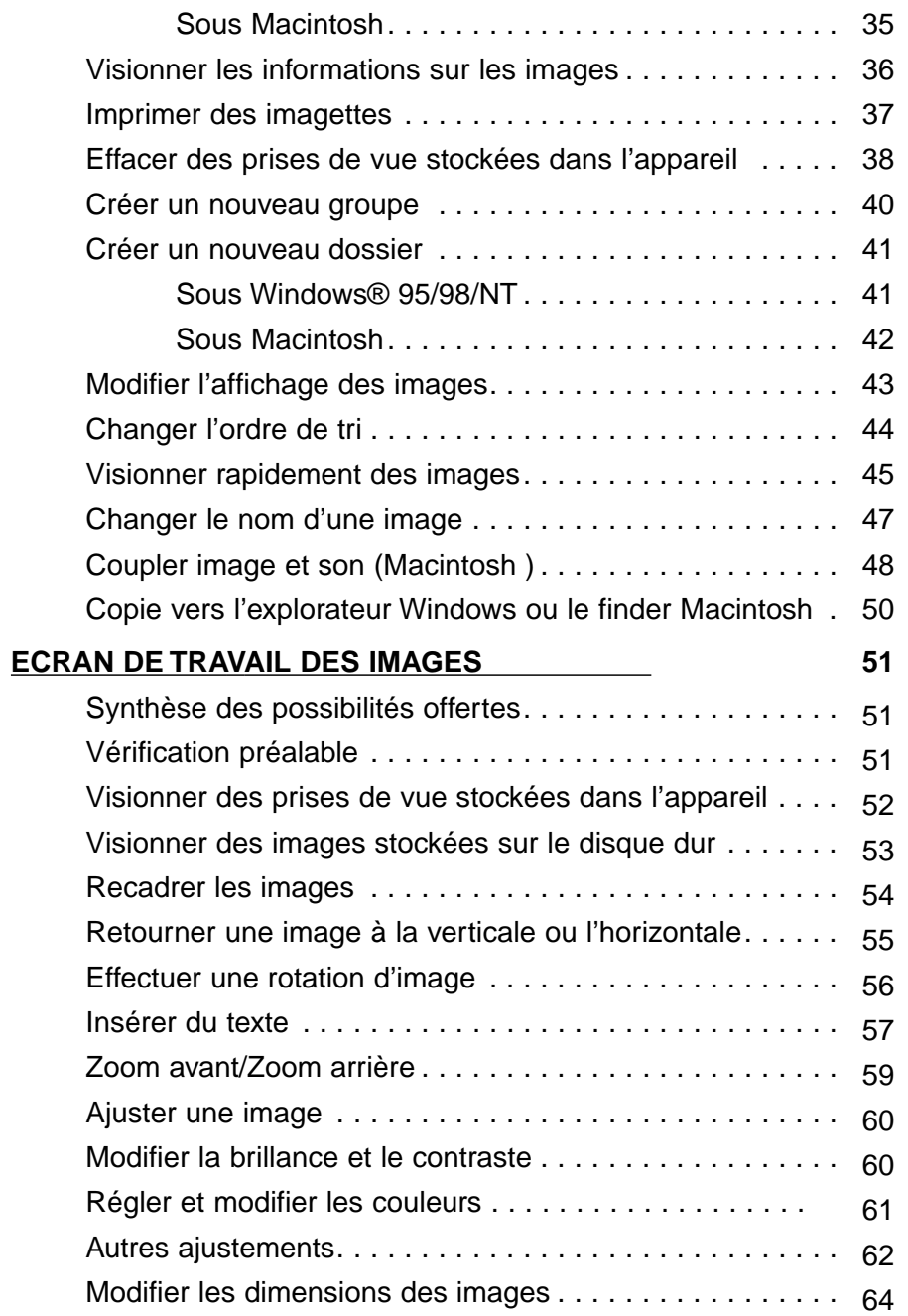

# **TABLE DES MATIERES - SUITE**

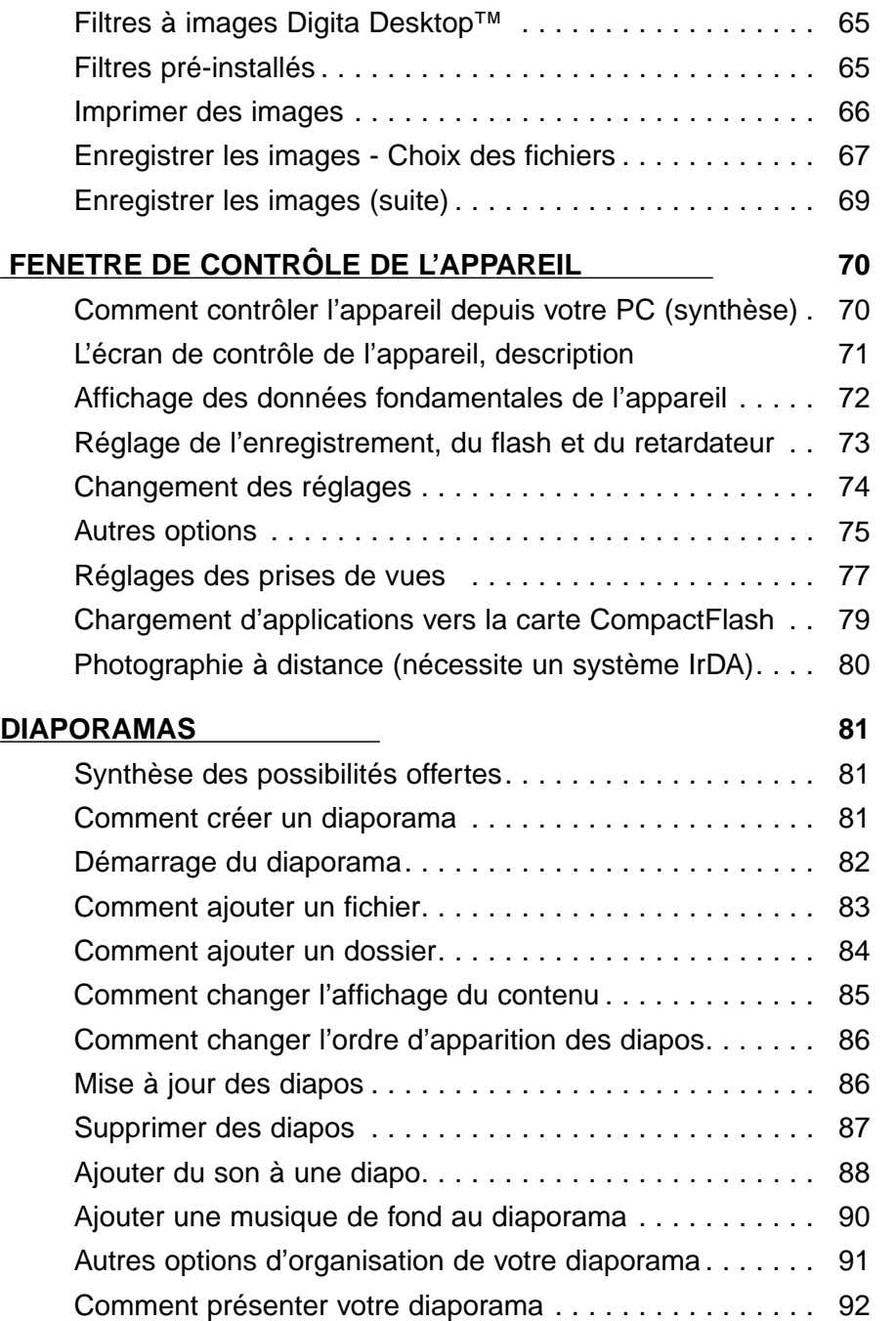

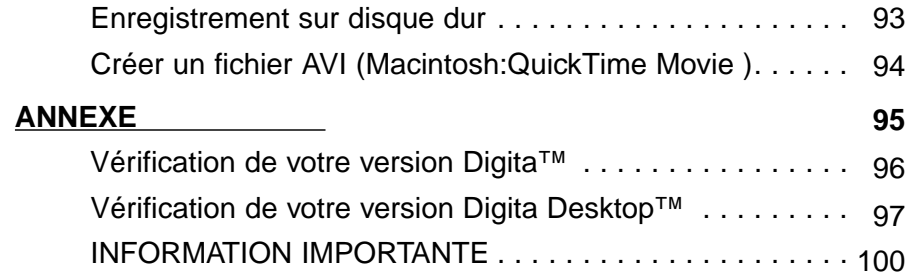

# <span id="page-4-0"></span>**AVANT DE COMMENCER**

### **Vérifier le contenu de votre achat**

Avant de commencer à utiliser votre Minolta Dimâge EX, nous vous remercions de contrôler qu'il ne manque aucun des éléments listés ci-dessous. Le cas échéant, veuillez contacter votre revendeur ou à défaut, l'un des points services Minolta dont nous donnons la liste en dernière page.

Boîtier Dimâge EX Objectif Zoom 1500 ou Wide 1500 Etui CC-EX1Poignée HS-V1 Câble vidéo VC-EX1 Carte CompactFlash Piles alcalines AA (4) Adaptateur secteur SC-EX Macintosh Adapter MA-EX1 Cédérom d'installation du Dimâge EX Modes d'emploi de l'appareil et du logiciel Garantie et carte d'enregistrement de l'appareil et du logiciel Adobe™ Photoshop™ LE

#### **BULLETIN D'ENREGISTREMENT DU LOGICIEL**

Nous vous prions de remplir le bulletin d'enregistrement avant d'utiliser ce logiciel.

Une fois ce bulletin rempli, nous serons en mesure de vous fournir l'assistance technique l'information et les mises à jour dont vous aurez besoin. Nous vous remercions de compléter ce bulletin et de nous l'envoyer après avoir pris soin de le séparer du bulletin de garantie. Le port est pris en charge par le destinataire.

L'information fournie dans ce questionnaire est classée confidentielle et nous vous garantissons qu'elle ne sera pas divulguée en-dehors du service qualité de la société Minolta France.

#### **LEXIQUE DES TERMES UTILISES**

- Ce fascicule a été rédigé pour les utilisateurs qui possèdent un ordinateur permettant l'utilisation de Windows® 95, Windows® 98, ou Windows® NT, ou Macintosh OS, ainsi que les logiciels ou pilotes nécessaires à un fonctionnement optimum de leur matériel.
- Les écrans qui illustrent ce fascicule sont conformes à ceux obtenus en utilisant le logiciel conçu pour Windows®. La plupart du temps, l'apparence des écrans est similaire dans chacune des versions, Windows® et Macintosh. Dans le cas contraire, une explication spécifique accompagne les écrans spécifiques au Macintosh.
- Ce fascicule décrit l'utilisation d'une souris pour droitier à deux boutons. Les termes "cliquer" et "double-cliquer" se réfèrent à l'action relative au bouton de gauche de la souris.
- Le terme "glisser" signifie déplacer la souris en appuyant sur le bouton de gauche de la souris. L'utilisation spécifique du bouton droit de la souris est expliquée, au cas par cas.

# <span id="page-5-0"></span>**CONFIGURATION REQUISE**

La configuration minimale requise pour utiliser le logiciel Digita Desktop est la suivante:

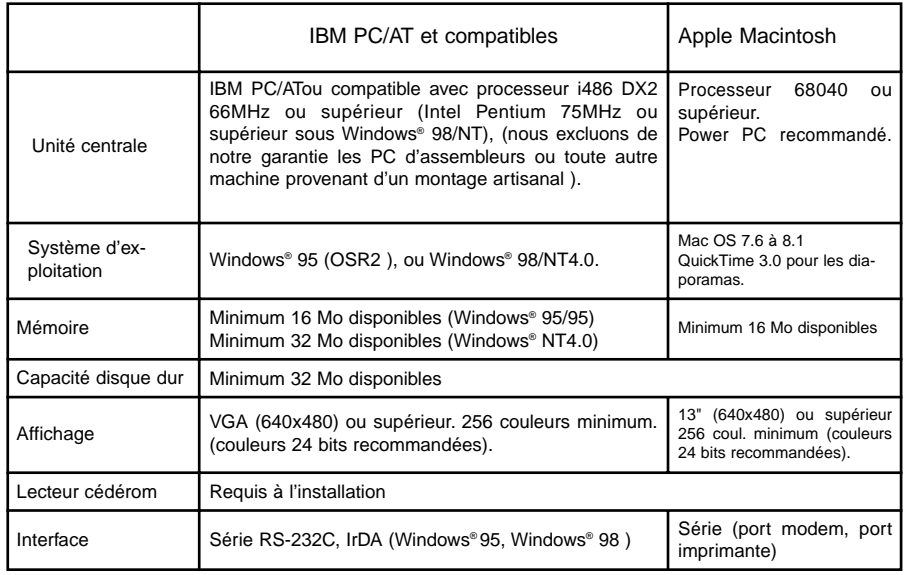

#### **Remarque**

• Lorsque vous utilisez ce logiciel sous Windows® NT, il est recommandé d'allouer au moins 100 Mo de mémoire vituelle. Reportez-vous au manuel de votre système pour obtenir de plus amples informations.

# <span id="page-6-0"></span>**INSTALLATION DU LOGICIEL DIGITA DESKTOP**

#### **Windows® 95/98/NT**

Si nous identifions le lecteur de cédéroms par D, et le disque dur par la lettre C.

**Mettre l'ordinateur sous tension, puis démarrer Windows® 95/98/NT.**

**Insérer le cédérom Dimâge EX dans le lecteur**

**Sélectionner Démarrer, Exécuter, inscrire D:\Francais\Software\Setup.exe dans la fenêtre puis cliquer sur OK.**

• L'installation commence et vous visualisez la séquence décrite ci-dessous

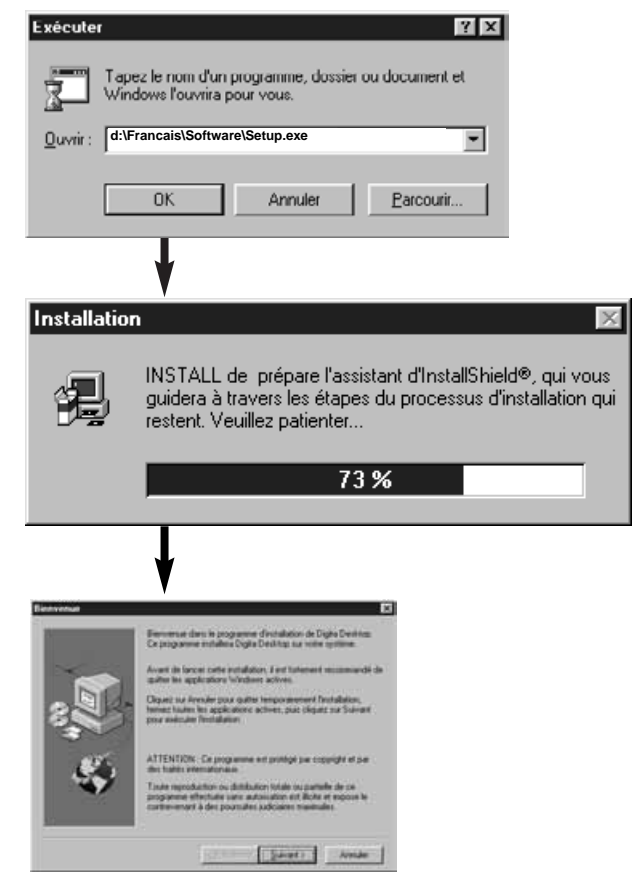

#### **Cliquer sur Suivant.**

- Le contrat d'utilisation du logiciel apparait sur l'écran.Lire ce contrat avec attention avant d'installer le logiciel
- Si vous n'êtes pas d'accord avec ce contrat, cliquer sur **Pas d'accord** pour arrêter l'installation sinon.

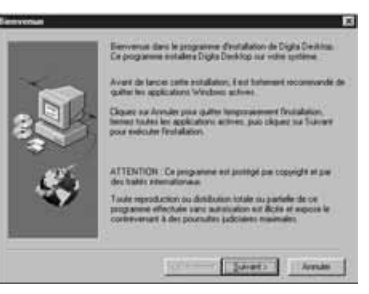

# **Cliquer sur Oui.**

• L'écran de localisation du logiciel s'affiche. Si vous souhaitez installer le logiciel dans un autre répertoire, cliquer sur **Parcourir** et choisir l'autre répertoire.

#### **R** Cliquer sur Suivant.

• L'installation du programme commence. Quand les fichiers ont été copiés, l'écran suivant apparait.

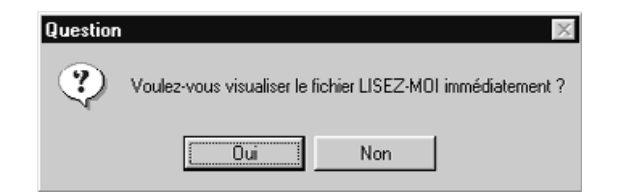

•Cliquer sur OUI pour afficher le fichier README. Lisez-le avec attention.

# <span id="page-7-0"></span>**INSTALLATION DU LOGICIEL DIGITA DESKTOP**

#### **Macintosh**

Avant l'installation, les programmes anti-virus ou la documentation portée sur l'écran de contrôle peuvent interférer de façon négative avec le programme d'installation. Nous vous conseillons soit d'évacuer ce type de logiciesl avant l'installation, soit de les suspendre temporairement.

#### **Démarrer le Macintosh.**

 $\blacksquare$  Fermer toutes les applications.

**Insérer le cédérom dans le lecteur.**

#### **Faites un double clic sur l'icône cédérom.**

#### • Le contenu du cédérom est visualisé comme suit:

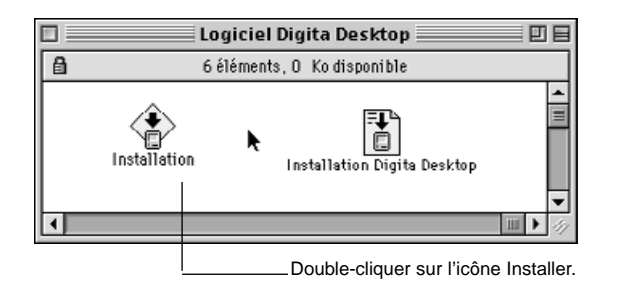

#### **Double- cliquer sur l'icône Installation.**

• L'écran Installation apparaît

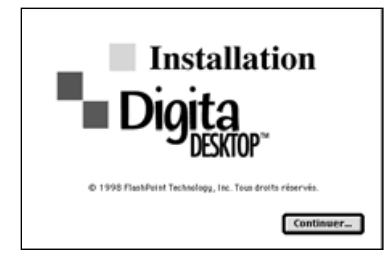

#### **R** Cliquer sur Continuer.

- Le contrat d'utilisation du logiciel apparaît sur l'écran.
- Lire ce contrat avec attention avant d'installer le logiciel.
- Si vous n'êtes pas d'accord avec ce contrat, cliquer sur **Ne pas accepter** pour arrêter l' installation.

#### **Z** Cliquer sur Accepter.

• L'écran d'installation apparaît. L'icône qui va représenter le logiciel est affichée en bas et à gauche de l'écran.

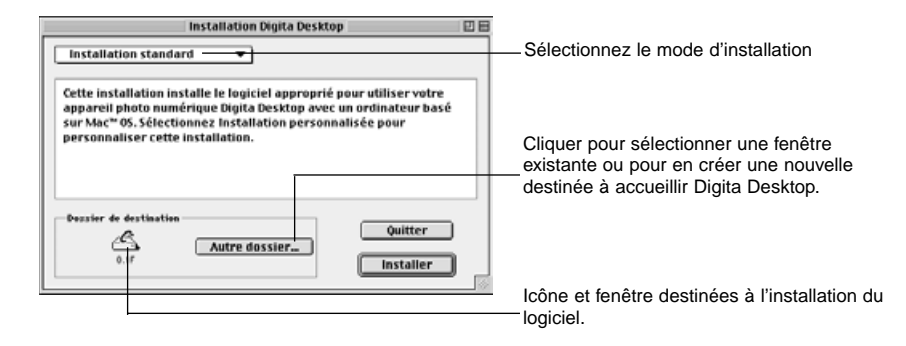

#### **Confirmer le choix de la fenêtre. Pour changer de fenêtre ou en créer une, cliquer sur Sélectionner Dossier..**

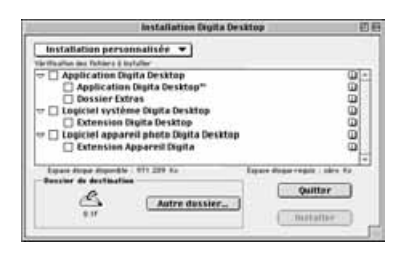

#### **Sélectionner le type d'installation à partir du menu.**

• L'écran ci-contre apparaît après avoir cliqué sur Installation personnalisée.

• Sélectionner les composants à installer. Cliquer sur les coches pour visualiser le détail des rubriques. • Cliquer sur le i situé à droite pour afficher l'information relative au fichier concerné.

# **CONNECTER L'APPAREIL PHOTO À L'ORDINATEUR**

### <span id="page-8-0"></span>*Cliquer sur Installer.*

- L'installation démarre. Un schéma apparaît sur l'écran pour indiquer son état d'avancement. Suivre les indications aparaissant à l'écran
- Quand l'installation est achevée, l'écran suivant apparaît.

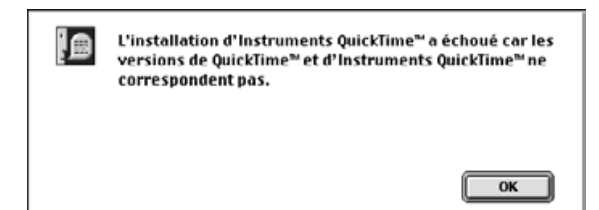

# **Cliquer sur Redémarrer.**

#### **OU TROUVER LES FICHIERS**

#### **• Dossier sélectionné par l'utilisateur**

Digita Desktop (logiciel d'application) Complément

#### **• Dossier supplémentaire**

Digita Desktop (extension) Digita Camera (extension)

• Tous les fichiers listés ci-dessus seront copiés dans le disque dur.si la procédure "Installation Simple" est utilisée. Si la procédure "Installation personnalisée" est utilisée, seuls les fichiers sélectionnés par l'utilisateur seront copiés sur le disque dur.

# **Adaptateur série SC-EX1**

Connecter l'appareil photo numérique en utilisant l'adaptateur série SC-EX1 fourni avec l'appareil.

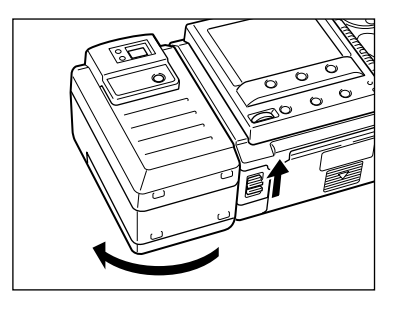

**Mettre l'appareil photo et l'ordinateur hors tension.**

**Désolidariser l'objectif du boîtier de l'appareil.**

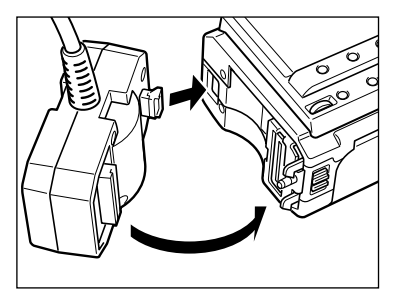

**Encliqueter l'adaptateur SC-EX1 sur le côté du boîtier en prenant soin d'aligner les deux éléments comme indiqué ci-contre.**

#### **IBM PC/AT COMPATIBLE**

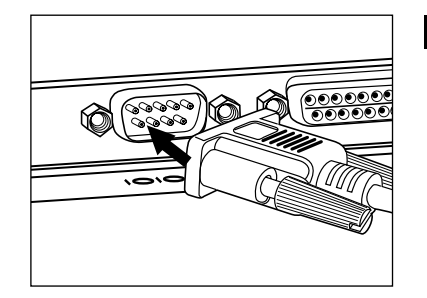

#### **Connecter l'adaptateur SC-EX1 au PC en fixant la prise 9 broches sur le port série du PC.**

• Aligner les broches mâles du port du PC sur les fiches de connexion femelles du câble. Réaliser la jonction puis sécuriser avec les deux vis.

• Sur le Macintosh, utiliser l'adaptateur Macintosh MA-EX1 en combinaison avec le câble SC-EX1 puis insérer dans le port modem ou le port imprimante.

# <span id="page-9-0"></span>**CONNECTER L'APPAREIL À L'ORDINATEUR - SUITE**

### **Macintosh**

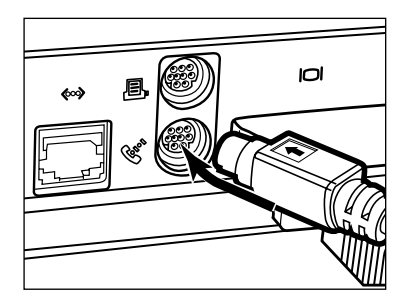

• Aligner les broches de la partie mâle du câble de connection avec la partie femelle du port modem ou du port imprimante et réaliser la jonction par pression.

La plupart des ordinateurs Macintosh sont èquipès de deux ports sèrie destinès au modem et líimprimante. Utiliser de prèfèrence le port modem.

Veuillez désactiver l'option Appletalk du port imprimante pour ne pas perturber la communication entre l'appareil et l'ordinateur.

Certains modèles de Macintosh (PowerBook, PowerBook Duo) ne possèdent qu'un seul port série, celui de l'imprimante

Pour les séries 68 K, désactiver systématiquement l'option Apple talk avant de connecter l'appareil.

• OS 8 et supérieurs : utiliser le panneau de contrôle du modem pour régler le port du modem sur celui de l'imprimante.

# **IrDA (Windows® 98 et Windows® 95)**

Il est possible d' utiliser une connexion infrarouge à la place du câble pour relier votre appareil à l'ordinateur.

IrDA est un standard de communication mis au point par l'IrDA (Infrared Data Association) et qui utilise le rayonnement infrarouge dans le domaine des communications. Le Dimâge EX est compatible avec IrDA Ver. 1.0, ce qui permet d'échanger les données à grande vitesse (maximum:115kbps).

• Le standard IrDA ne peut pas être utilisé sur les environnements Windows® NT et Macintosh.

Effectuer les vérifications suivantes pour déterminer si la technologie infrarouge peut être utilisée sur votre PC :

- **Vérifier que votre PC possède un port infrarouge intégré ou un adaptateur IrDA.**
- **Sélectionner Démarrer/Paramètres/Panneau de Configuration**
- **Double-cliquer en utilisant le bouton de gauche sur l'icône Système, puis sur le bandeau Gestionnaire de périphériques.**
- **Vérifier que la rubrique Infrarouge est disponible, puis cliquer sur le signe + situé à gauche de la rubrique.**
- **Vérifier que le port infrarouge est bien disponible dans l'arborescence.**

• Cet écran sera différent selon les systèmes utilisés.

**R** Cliquer sur OK pour fermer la fenêtre.

**Vérifier que l'icône correspondant au moniteur infrarouge est disponible sur la barre des tâches de Windows. Doublecliquer pour l'ouvrir.**

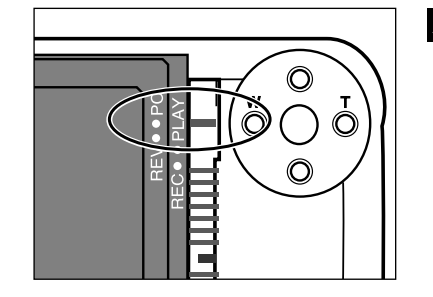

**R** Régler le boîtier de l'appareil sur **le mode de connexion ordinateur(indication PC).**

•Encliqueter la réglette sur PC.en poussant vers le haut.

# **CONNECTER L'APPAREIL À L'ORDINATEUR - SUITE**

#### **R** Cliquer sur la boite de dialogue.

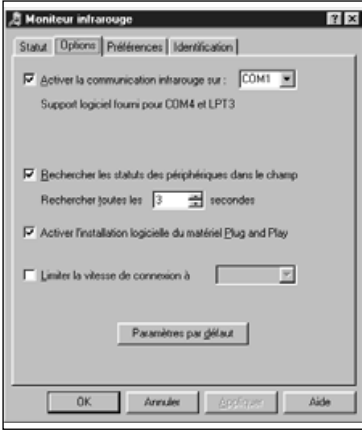

**Assurez-vous que tous les éléments nécessaires ont étécorrectement remplis dans la boite de dialogue.**

### **Connexion**

**Mettre en route le PC, puis démarrer Windows 98 ou Windows 95**

- **Mettre l'appareil photo sous tension (touche Power).**
- **Régler l'appareil en mode connexion ordinateur (indication PC).**

• Positionner l'encoche de la réglette sur PC

- **Positionner la fenêtre IrDA située sur le devant de l'appareil face au port infrarouge du PC.**
	- Se référer au diagramme de la page 20 pour régler le positionnement des deux appareils.
	- Le PC détecte automatiquement l'appareil photo et la connexion s'établit.
	- Le PC émet un bip dès que la communication commence.

#### **Afficher la fenêtre de contrôle du moniteur infrarouge. Si la connexion est normale, l'écran suivant doit s'afficher:**

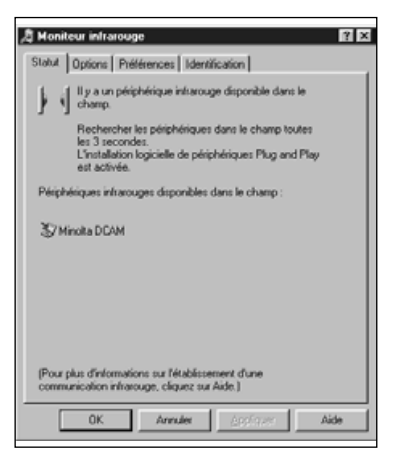

- Pour afficher la fenêtre de contrôle, procéder comme suit:.
- 1. Sélectionner Démarrer/ Paramètres / Panneau de Configuration
- 2. Double-cliquer sur Moniteur infrarouge et cliquer sur le bouton contrôle.

**Cliquer sur OK pour fermer la fenêtre.** 

# <span id="page-11-0"></span>**CONNECTER L'APPAREIL À L'ORDINATEUR - SUITE**

**La fenêtre IrDA sur la face avant du Dimâge EX doit être positionnée sous un angle de 30° et entre 30 et 60 cm du port infrarouge du PC, qu'il soit externe ou intégré.**

# **[Vue de côté]**

Fenêtre IrDA sur la face avant du Dimâge EX

Fenêtre IrDA du PC

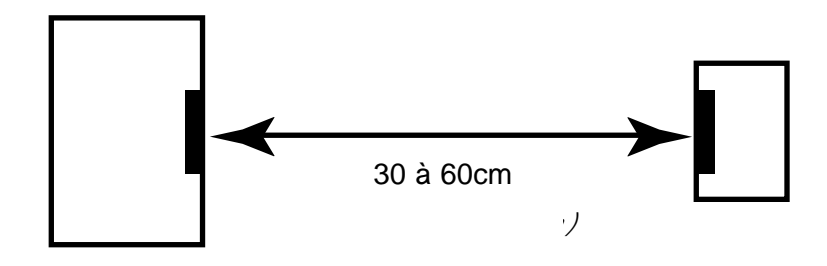

# **[Vue de dessus]**

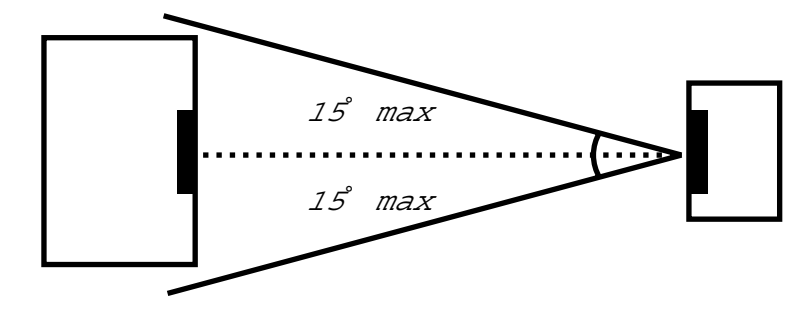

- Assurez vous qu'il n'y ait pas d'obstacle entre les deux fenêtres IrDA.
- Le schéma ci-dessus correspond aux spécifications standard. Les résultats peuvent varier en fonction du PC.

# **LANCER LE LOGICIEL**

# **Avec Windows® 95/98/NT**

**Raccorder l'appareil à l'ordinateur (p. 15, p 17).**

**Z** Mettre l'appareil sous tension, puis régler le sélecteur **sur PC. Allumer l'ordinateur.**

**Sélectionner Démarrer / Programmes / Digita Desktop / Digita Desktop.**

• La fenêtre de contrôle apparait au démarrage de l'application.

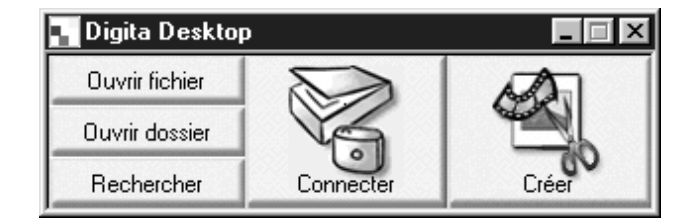

# **R** Cliquer sur Connexion.

• La fenêtre suivante apparait.

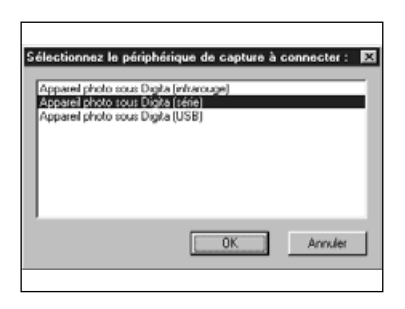

#### **Sélectionner la méthode de connexion adaptée puis cliquer sur OK.**

• Choisir la connexion classique ou infrarouge.

# <span id="page-12-0"></span>**LANCER LE LOGICIEL**

• L'écran de contrôle du Dimâge EX apparait quand l'appareil est connecté.

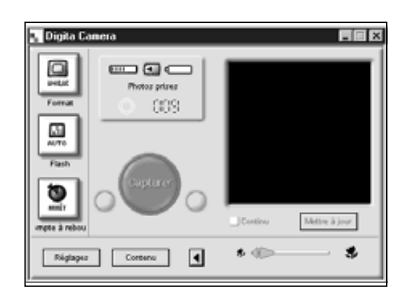

• Si la connexion échoue, l'écran de contrôle n'apparait pas.

Si l'écran de contrôle n'apparait pas, effectuer les vérifications suivantes:

- 1. Le câble SC-EX1 et l'appareil photo sont-ils bien reliés ? (voir page 15).
- 2. Le câble série est-il bien connecté au PC ? (voir page 15).
- 3. Avez-vous choisi la méthode de connexion appropriée? (voir pages 15 20).
- 4. Le Dimâge EX est-il sous tension (voyant ON allumé) ?
- 5. La carte CompactFlash est-elle insérée dans l'appareil photo ?
- 6. L'appareil est-il réglé en mode connexion (indicateur PC) ? (voir page 16).
- 7. Le pilote gérant les ports de votre ordianteur est-il correctement installé ? (voir doc.Windows).
- 8. Vérifier qu'aucun programme ne monopolise les ports (logiciel de fax / répondeur / émulation minitel.).

Après avoir effectué ces vérifications, débrancher votre appareil, le remettre sous tension, puis reprendre la procédure décrite en page 20 pour redémarrer le logiciel.

# **LANCER LE LOGICIEL**

#### **Sur Macintosh**

**Connecter le Dimâge EX au Macintosh (p. 15-16).**

**Z** Mettre l'appareil sous tension, puis régler le sélecteur sur PC.

**Démarrer le Macintosh.**

**Ouvrir le dossier contenant le programme Digita Desktop™ (dossier que vous avez choisi lors de l'installation du logiciel).**

**Double-cliquer sur l'icône Digita Desktop™.**

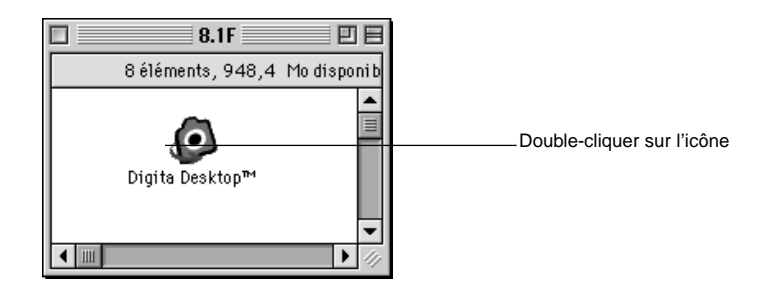

• Digita Desktop™ est lancé et la fenêtre Digita Desktop™ apparait

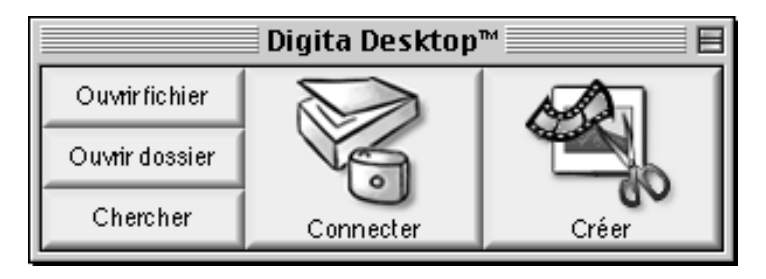

# <span id="page-13-0"></span>**LANCER LE LOGICIEL**

#### **R** Cliquer sur Connexion.

• L'appareil est connecté et l'écran de contrôle apparait.

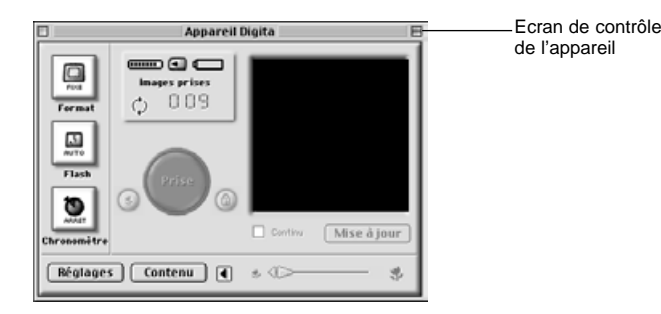

• Si la connection échoue, une fenêtre apparait à la place de l'écran de contrôle.

Si l'écran de contrôle n'apparait pas, effectuer les vérifications suivantes :

- 1. L'appareil et le câble série sont-ils reliés correctement ? (voir page 15).
- 2. Vérifier que l'adaptateur Macintosh MA-EX1 et le câble série SC-EX1 sont bien connectés.
- 3. L'adaptateur Macintosh est-il correctement enfoncé ?
- 4. Appletalk est-il désactivé sur le port que vous utilisez ?
- 5. Macintosh OS 8 : vérifier la configuration du port du modem (page 16)
- 6. L'appareil est-il sous tension ( voyant ON allumé) ?
- 7. La carte CompactFlash est-elle insérée dans l'appareil?
- 8. Le réglage de l'appareil sur mode connexion (sélecteur sur PC) a-t-il été effectué?

Après vérification de tous ces points, rebrancher l'appareil et reprendre la procédure décrite page 23 pour relancer le logiciel.

Si le problème persiste, réinstaller le logiciel en suivant la pocédure indiquée page 12 avant de procéder à une nouvelle relance du logiciel.

### **SYNTHESE DES POSSIBILITES DU LOGICIEL**

# **Opérations de base (écran de contrôle, écran de travail des images)**

Visualiser les prises de vue et modifier les images sur PC

**Démarrer le logiciel (voir p. 21, p. 23).**

**Cliquer sur le bouton de connexion. du panneau de contrôle (p. 21, p. 23). L'écran de contrôle apparaît.**

**Cliquer sur le bouton Contenu (p.29). Le panneau de contrôle apparait (p. 29).**

#### **Fonctions du panneau de contrôle**

- Visualiser les prises de vue sous forme d'imagettes.
- Charger tout ou partie des prises de vue enregistrées sur la carte CompactFlash sur le disque dur du PC.
- Visualiser et imprimer sous forme d'imagettes les prises de vue chargées sur le disque dur.
- Effacer tout ou partie des prises de vue enregistrées dans l'appareil.

Voir page 28 explication détaillée.

**Double-cliquer sur l'image à agrandir (voir p. 52).**

#### **Elle s'affiche en grand format sur l'écran de contrôle de l'image(p. 52).**

#### **Fonctions de l'écran de contrôle de l'image**

- Modification des images affichées : contrôle de luminosité, contraste, création d'effet miroir, rotation, modification des dimensions, résolution.
- Visualiser les réductions et agrandissements réalisés.
- Impression des images obtenues.
- Voir explications détaillées page 51

#### **SYNTHESE DES POSSIBILITES DU LOGICIEL**

**Sélectionner Fichier / Enregistrer sous (p. 69).**

**Entrer le nom du fichier, spécifier le dossier où vous souhaitez l'enregistrer, sélectionner le format de l'image, puis cliquer OK.**

**L'image est enregistrée.**

**Utilisation des images enregistrées :**

• Affichage sur l''écran de contrôle.

• Utilisation pour d'autres applications

• Création de diaporamas.

# **UTILISATION DU LOGICIEL**

# <span id="page-15-0"></span> **Possibilités offertes par le panneau de contrôle**

L'écran de contrôle sert à visualiser sous forme d'imagettes les prises de vue enregistrées sur la carte CompactFlash de l'appareil ou celles qui ont été transférées sur le disque dur du PC. (p. 32, p.33).

L'écran de contrôle permet les opérations suivantes:

- Transférer tout ou partie des images du Dimâge EX vers le disque dur du PC après connexion.
- Effacer tout ou partie des images stockées dans l'appareil photo.
- Visualiser en plein écran les imagettes après un simple double-clic. (p. 52).
- Classer les images transférées sur disque dur par nom et par date. (p. 44).

### **Avant d'utiliser le panneau de contrôle**

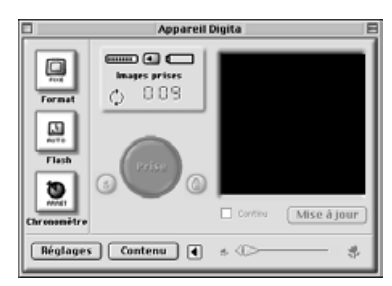

Vérifier que l'écran de contrôle du Dimâge EX s'affiche.

Suivre les instructions des pages 22 et 24 si cet écran <sup>n</sup>'apparait pas.

#### Panneau de contrôle du Dimâge EX

**Affichage des prises de vue de l'appareil** 

Afficher les images stockées sur la carte CompactFlash incluse dans le boitier.

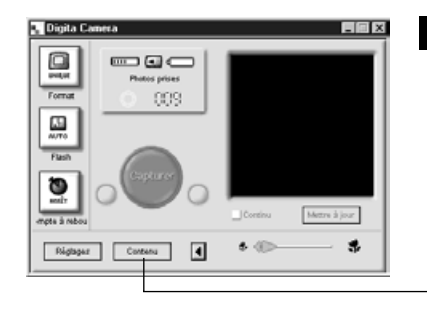

#### **Cliquer sur le bouton Contenu de l'écran de contrôle du Dimâge EX.**

• Le panneau de contrôle affiche une seule icône représentant le groupe des images.

Cliquer sur le bouton Contenu

#### **Double-cliquer sur l'icône du groupe d'images.**

•L'écran de contrôle affichera les imagettes correspondant aux prises de vue de l'appareil.

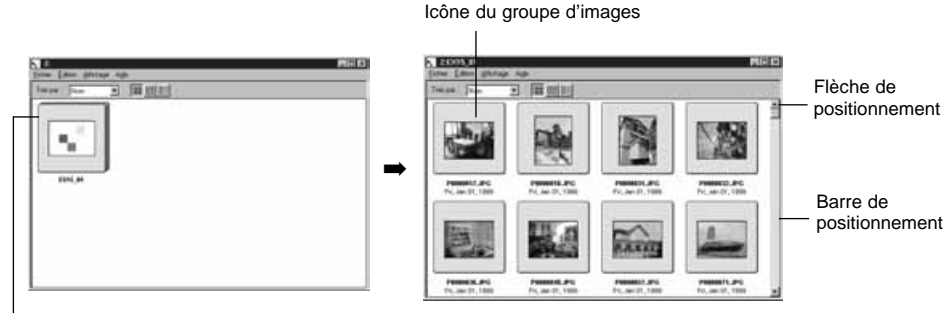

Double-cliquer

✎ Les diffÈrentes sortes díimages stockÈes dans líappareil (fixe, rafale, intervallomËtre, groupes ) sont reprÈsentÈes par une seule imagette correspondant líicÙne des groupes díimages dÈcrits ci-dessus. Doublecliquer sur cette icÙne pour visualiser individuellement chaque image du groupe.(Macintosh: L'icône représente la dernière image du groupe et non pas le logo Digita ).

# <span id="page-16-0"></span>**VISIONNER LES IMAGES SITUEES SUR LE DISQUE DUR**

#### **Cliquer sur le bouton Ouvrir de la fenêtre de contrôle**

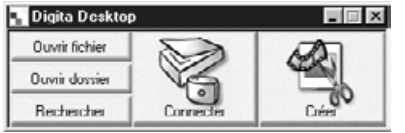

#### **Sélectionner le dossier contenant les images sauvegardées.**

Sous Windows Sous Macintosh

 $\bigoplus$ Data

Fierter

Bureau

Nouveau dossier

Annuler

Ouvrir

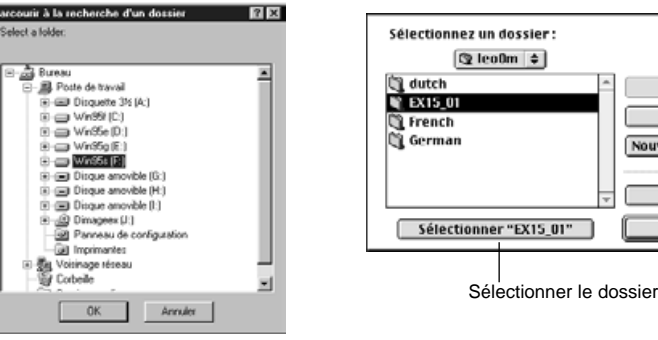

#### **Cliquer sur OK (Macintosh: sélectionner le dossier pour afficher les images du dossier en petit format).**

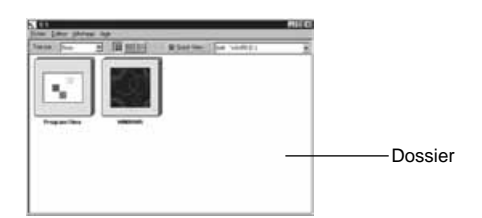

• Double-cliquer sur un dossier pour ouvrir un nouveau panneau de contrôle et afficher les images du dossier en petit format.

• L'effacement des fichiers images par l'explorateur Windows ou le finder Macintosh alors que le panneau de contrôle est actif peut produire une interruption intempestive de l'application Digita Desktop™.

Fermer le panneau de contrôle en cliquant sur le bouton fermer avant d'effacer les fichiers d'image.

# **SELECTIONNER LES IMAGES DU DISQUE DUR**

Sélectionner les images souhaitées qui sont stockées sur le disque dur et en afficher la liste.

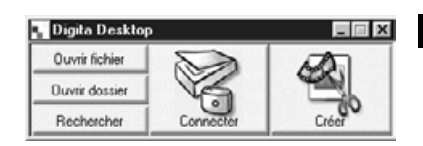

**R** Cliquer sur le bouton **Sélectionner dans le panneau de contrôle.**

#### **Préciser le nom du fichier ou du répertoire choisi dans la fenêtre de recherche des fichiers.**

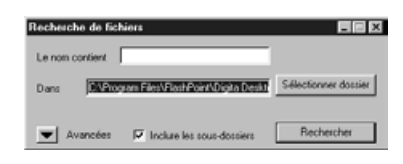

• Si vous recherchez les fichiers images de type JPG, vous pouvez inscrire un nom générique de type \*.jpg, ce qui vous permettra de trouver tous les noms de fichiers de type jpg (JPEG).

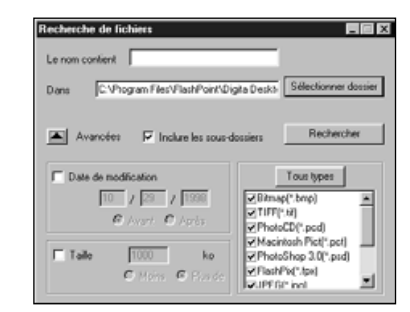

• En cliquant sur le bouton de recherche avancée, la fenêtre s'agrandit et vous informe de la date des derniers changements intervenus dans le fichier considéré, vous précise la taille et le type de fichier pour aiguiller vos recherches.

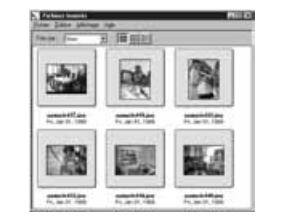

#### **Cliquer sur Recherche pour démarrer la recherche.**

- Le panneau de contrôle s'ouvre et les fichiers sélectionnés sont affichés en petit format.
- Les images issues de différents dossier sont regroupées ensemble, par dossier.

• Double-cliquer sur un dossier pour ouvrir une nouvelle fenêtre d'imagettes.

• L'effacement des fichiers d'images par l'explorateur Windows ou le finder Macintosh alors que le panneau de contrôle est actif peut produire une interruption intempestive de l'application Digita Desktop™.

# <span id="page-17-0"></span>**Copier des images de l'appareil vers l'ordinateur**

# **Avec Windows® 95/98/NT**

#### **Afficher les images dans le panneau de contrôle (p. 29).**

• Quand un groupe est visualisé, le double-cliquer pour ouvrir un nouveau panneau de contrôle et afficher les prises de vue sous forme d'imagettes.

#### **Cliquer sur l'image que vous désirez sélectionner.**

- Pour sélectionner plusieurs images, cliquer chacune d'elles l'une après l'autre en appuyant sur la touche Ctrl.
- Pour annuler une sélection déjà effectuée, cliquer sur les images concernées en appuyant sur la touche Ctrl.
- Pour sélectionner toutes les images, sélectionner le champ Tout sélectionner dans le menu d'édition.

#### **Sélectionner Copier dans le menu fichier.**

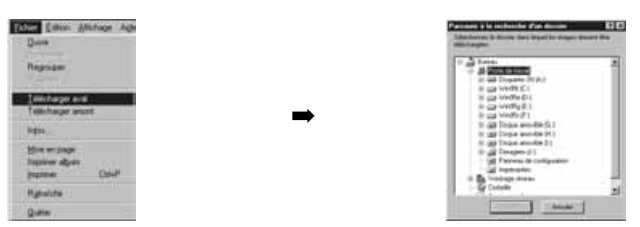

#### **Préciser la destination des images à copier et spécifier le nom du fichier.**

• Cliquer sur annuler en cas de besoin

# **Cliquer sur OK.**

- La copie des images démarre. En fin d'opération, le panneau de contrôle réapparait sur l'écran.
- ✎ Les images qui ont été copiées peuvent être affichées sur le panneau de contrôle (p. 53).
- Ouvrir l'écran de travail des images pour un traitement simple et efficace des images.

### **Avec le Macintosh**

#### **Afficher les images sur le panneau de contrôle (p. 29).**

• Quand un groupe est affiché, le double-cliquer pour ouvrir un nouveau panneau de contrôle et afficher les imagettes.

#### **Cliquer sur l'image à sélectionner**

- Pour charger des images multiples, cliquer sur chacune d'elle en maintenant la touche shift enfoncée. • Pour sélectionner toutes les images, choisir Tout sélectionner dans le menu d'édition.
- Pour modifier votre choix, cliquer sur les images à supprimer en maintenant la touche shift enfoncée.

#### **Utiliser le menu de visionnage pour sélectionner des images déjà copiées.**

• Dans le menu de visionnage, sélectionner Copier toutes les images sur le disque, ce qui copiera toutes les images, qu'elles aient été sélectionnées ou pas.

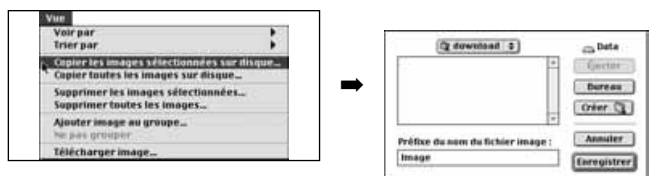

# **Préciser l'emplacement des images à charger.**

• Cliquer sur Annuler pour annuler le chargement.

#### **Cliquer sur Sauvegarder.**

- Le chargement des images commence. L'écran du panneau de contrôle réapparait quand le chargement est terminé.
- ✎ Les images sélectionnées sont chargées sur le disque dans le répertoire désigné par le préfixe du fichier, chaque image étant affectée d'un suffixe reprenant le numéro correspondant à celui de la prise de vue de l'appareil.
- ✎ Par exemple, en utilisant le préfixe image, et en chargeant cinq images, elles sont identifiées par Image001, Image002, Image003, Image004, et Image005.

Les images ainsi chargées peuvent être visualisées sur le panneau de contrôle (p. 53). Ouvrir l'écran de travail des images pour un traitement simple et efficace des images.

# <span id="page-18-0"></span>**UTILISATION DU PANNEAU DE CONTRÔLE**

### **Charger des images sur le Dimâge EX**

Chargement du disque dur du PC vers l'appareil

### **Avec Windows® 95/98/NT**

**Afficher les photos sur le panneau de contrôle (p. 29).**

#### **Sélectionner Charger dans le menu du fichier.**

• La fenêtre suivante apparait.

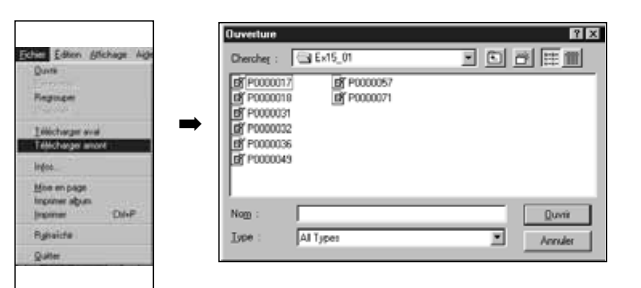

### **Sélectionner l'image à charger.**

• Cliquer sur Supprimer pour supprimer la copie.

### **Cliquer sur Ouvrir.**

- Le chargement des images commence. A la fin, le panneau de contrôle s'affiche à nouveau.
- Le nom du fichier sera automatiquement converti en suivant les conventions DOS (8 caractères, point, suffixe de trois caractères).

## **Avec le Macintosh**

**Afficher les photos sur le panneau de contrôle.**

**Dans le menu de visionnage, sélectionner Charger image** • La fenêtre suivante apparait.

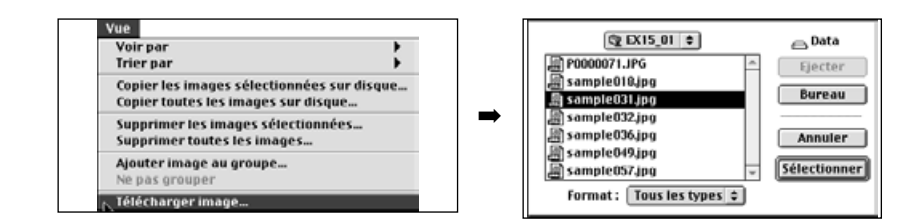

# **Sélectionner l'image à charger.**

• Cliquer sur Annuler pour annuler le chargement.

### **Cliquer sur sélectionner.**

- Le chargement des images commence. Le panneau de contrôle réapparait en fin d'opération.
- Le nom du fichier est automatiquement converti aux normes DOS ( 8 caractères, point, suffixe de trois caractères).

# <span id="page-19-0"></span>**UTILISATION DU PANNEAU DE CONTRÔLE**

#### **Visionner les informations relatives aux images**

Suivre la procédure suivante pour visualiser les informations relatives aux images (format du fichier,taille, date de création, date de modification, nombre de couleurs, largeur et hauteur de l'image).

**Afficher le panneau de contrôle (p. 29, p. 30).**

**Cliquer sur l'image à sélectionner.**

**dans le menu du fichier, sélectionner Recherche d'Info.**

• La fenêtre d'information apparait.

Ex

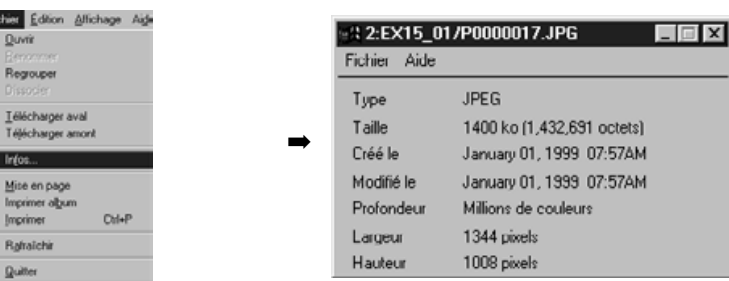

•Cette information n'existe pas pour les diaporamas.

#### **Impression des imagettes**

Les imagettes affichées sur l'écran de contrôle peuvent être imprimées sous la forme choisie.

### **Afficher l'écran de contrôle (p. 29, p. 30).**

- On peut imprimer un album d'images localisées dans l'appareil ou le disque dur.
- On peut aussi choisir d'imprimer une sélection d'imagettes.

#### **dans le menu du fichier, sélectionner Imprimer album (idem sur Macintosh).**

• La fenêtre suivante apparait.

Avec Windows Avec Macintosh**Album d'impression**  $\overline{\mathbf{x}}$ 计空页段 Nombre de colonnes : Nombre de colonnes 2 Nombre de lignes :  $\overline{4}$ **MEET BANG Shake** ➡Nombre de rangées 2 - $2 - 2 - 2 - 2$ Qualité : @ Ebauche @ Supérieure **Qualité C** Receiters C Fire **☑** Indiquer les noms de fichiers  $\Box$  Afficher le nom des fichiers Annuler [Imprimer...] Arrader Impression

#### **Sélectionner le nombre des colonnes et des rangées, puis cliquer sur le bouton Imprimer.**

- L'impression commence.
- Cliquer sur annuler pour fermer la fenêtre sans imprimer les imagettes.
- Prendre soin de suivre les instructions du mode d'emploi de l'imprimante.

# <span id="page-20-0"></span>**Effacer des photos dans l'appareil**

On peut effacer tout ou partie des images stockées sur la carte CompactFlash

#### **Afficher les images de l'appareil sur l'écran de contrôle.**

• Quand un groupe s'affiche, double-cliquer sur lui pour ouvrir un nouvel écran de contrôle et afficher les photos du groupe sous forme d'imagettes.

#### **Cliquer sur l'image à effacer pour la sélectionner.**

•Pour sélectionner plusieurs images, cliquer sur chacune d'elles en maintenant la touche Ctrl enfoncée (Macintosh: touche shift)

•Pour sélectionner toutes les images, sélectionner Toutes dans le fichier d'édition.

•Pour supprimer une sélection, cliquer sur les images concernées en enfonçant la touche Ctrl (Macintosh:touche shift).

#### **dans le menu d'édition, sélectionner Effacer (Macintosh : effacer les images sélectionnées… dans le menu de visionnage).**

• Sur Macintosh : en sélectionnant "Effacer les images de l'appareil ?" dans le menu de visionnage, on efface tous les fichiers, qu'ils aient été sélectionnés ou non. ,•La fenêtre suivante apparait.

Avec Windows

Avec Macintosh

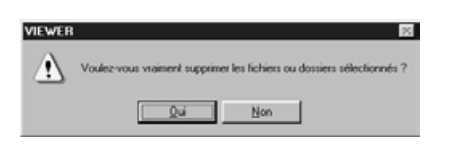

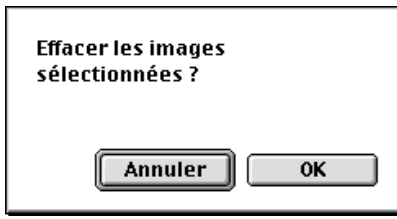

### **Cliquer sur Oui (Macintosh : OK) pour effacer les images**

- Cliquer sur non (Macintosh : Annuler) si les images choisies ne doivent pas être effacées ou si vous avez commis une erreur.
- Le panneau de contrôle s'affiche à nouveau quand les images sélectionnées ont été effacées.
- Pendant l'opération d'effacement, ne pas enlever la carte CompactFlash de l'appareil.

Le message suivant apparait si l'on essaie d'effacer une image protégée (se référer au mode d'emploi de l'appareil en ce qui concerne cette procédure.)

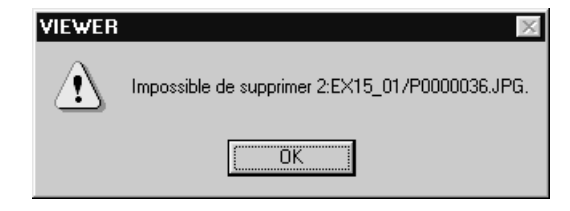

#### <span id="page-21-0"></span>**Créer un nouveau groupe**

Créer un nouveau groupe à partir des photos de l'appareil affichées sur l'écran de contrôle.

#### **Afficher les photos de l'appareil sur le panneau de contrôle.**

• Quand un groupe est affiché, double-cliquer sur lui pour ouvrir un nouveau panneau de contrôle et afficher les photos du groupe sous forme d'imagettes.

- **Cliquer sur les images à inclure dans le groupe pour les sélectionner, puis cliquer sur Groupe dans le menu du fichier.(Macintosh : Ajouter image au groupe… sur menu de visionnage).**
	- Pour sélectionner plusieurs images, cliquer sur chacune d'elles en maintenant la touche Ctrl enfoncée (Macintosh : touche shift).

#### **Entrer le nom du groupe dans la fenêtre puis cliquer sur OK.**

• Un nouveau groupe contenant les images sélectionnées est créé.

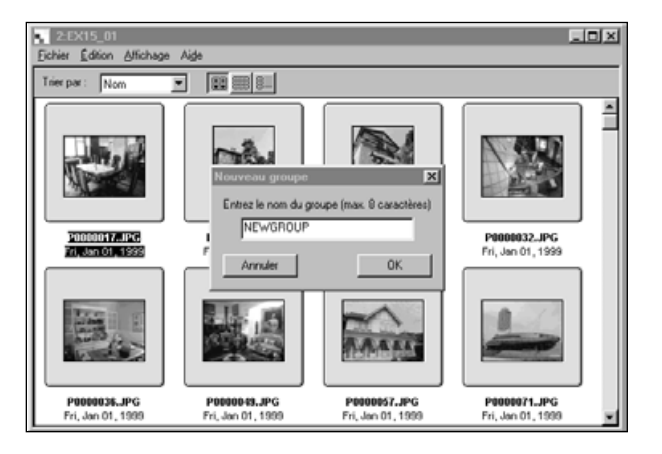

#### **Créer un nouveau dossier**

Crée un nouveau dossier dans le panneau de contrôle qui affiche les images du disque dur

### **Avec Windows 95/98/NT**

**Afficher les images du disque dur (p. 30).**

**Dans le menu fichier, sélectionner Créer un nouveau dossier.**

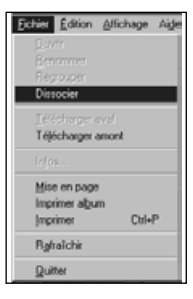

#### **Entrer le nom du nouveau dossier.**3

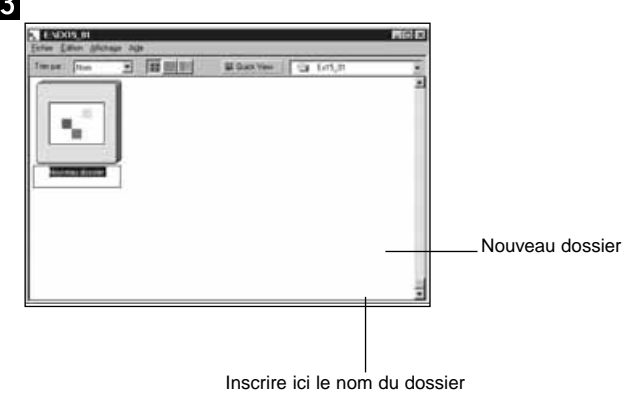

# <span id="page-22-0"></span>**Créer un nouveau dossier / Avec le Macintosh**

**Afficher les images du disque dur sur le panneau de contrôle (p. 30).**

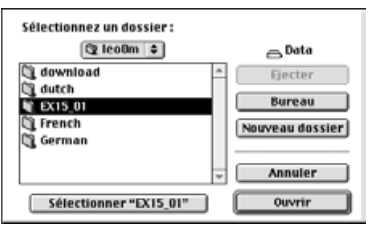

**A partir du menu du fichier ouvrir la fenêtre de sélection dudossier.**

• Ouvrir le même dossier que celui où sont stockées les images qui sont affichées.

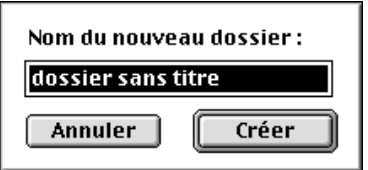

**Cliquer sur Nouveau Dossier et entrer le nom du dossier.**

**Après avoir entré le nom, cliquer sur Créer.**

**Après avoir cliqué sur Annuler pour fermer la fenêtre de sélection du dossier, le nouveau dossier s'affiche.**

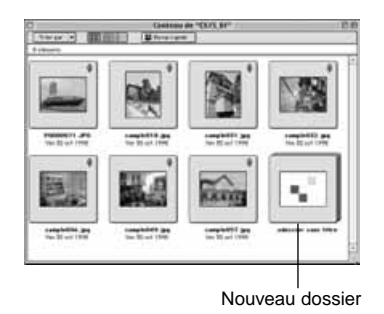

# **Modifier l'affichage de l'image**

Les imagettes visionnées dans le dossier peuvent être transformées en diapos, en petites diapos ou bien être intégrées dans une liste.

### **Afficher le panneau de contrôle (p. 29, p. 30).**

• La méthode d'affichage varie, selon que l'on utilise les photos de l'appareil (carte CompactFlash) ou les images du disque dur.

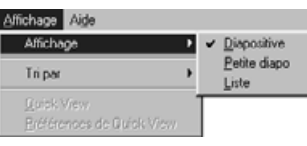

#### **Windows**

**Sélectionner image par image dans le menu, puis sélectionner diapo, petite diapo ou liste, si nécessaire.**

### **Macintosh**

**Images de l'appareil : Sélectionner image par image dans le menu de visionnage, puis sélectionner diapo, petite diapo ou liste dans le menu auxiliaire.**

**Images du disque dur : Sélectionner image par image dans le menu de visionnage, puis sélectionner diapo, petite diapo ou liste dans le menu auxiliaire.**

# **Windows et Macintosh**

**Diapo, petite diapo ou liste peuvent être sélectionnés en cliquant sur les icônes de la barre d'outil.**

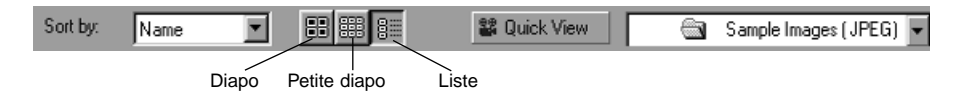

• Le visionnement des imagettes change comme indiqué ci-dessous

Diapos

Petites diapos **Liste** 

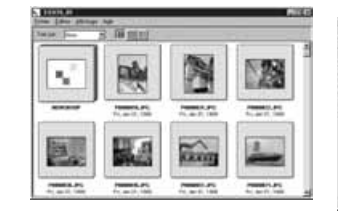

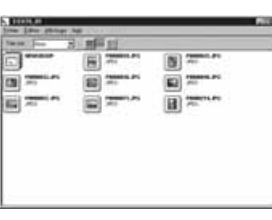

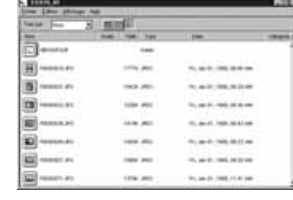

# <span id="page-23-0"></span>**Changer l'ordre de tri**

Les imagettes du panneau de contrôle peuvent être classées par nom de fichier, date, taille, etc.

#### **Affichage du panneau de contrôle (p. 29, p. 30).**

• L'ordre de tri peut être changé pour les images stockées dans l'appareil comme dans le disque dur.

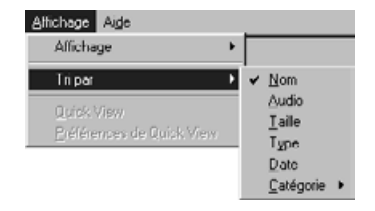

#### **Windows**

**Sélectionner Visionner par dans le menu de visionnage, puis sélectionner l'ordre de tri dans lemenu auxiliaire.**

#### **Macintosh**

**Photos de l'appareil: Sélectionner Visionner par dans le menu de visionnage, puis sélectionner l'ordre de tri dans le menu auxiliaire. Images du disque dur: Sélectionner Visionner par dans le menu de visionnage, puis sélectionner l'ordre de tri dans le menu auxiliaire.**

#### **Windows Macintosh**

**L'ordre de tri peut être changé en cliquant sur les sélections du menu défilant sur la barre d'outil(pop-up menu avec Macintosh).**

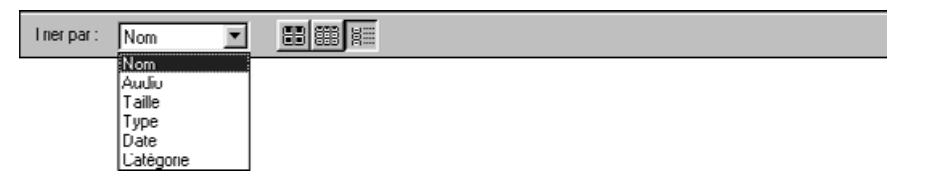

**L'ordre de tri peut s'appliquer au nom,au son,à la taille,au type de fichier, à la date et à la catégorie,**

Nom : Tri alphabétique par nom de fichier Son <sup>:</sup> Tri avec ou sans son Date : Tri à partir de la date la plus récente Type : Tri alphabétique par type de fichier Taille <sup>:</sup> Tri par taille d'image Categorie : Tri selon directives de l'utilisateur (ex : amis, animaux)

#### **Visionner rapidement des images**

Affichage rapide des imagettes enregistrées sur disque dur.

#### **Afficher les images du disque dur sur le panneau de contrôle (p. 30).**

#### **Sélectionner Visionner rapidement dans le menu de visionnage.**

• Vous pouvez aussi démarrer en cliquant sur le bouton de la barre d'outils du panneau de contrôle.

- L'ordre de présentation est déterminé par les choix opérés dans le menu Visionnage rapide (cf. infrarouge)
- Le visionnage s'arrête en pressant n'importe quelle touche du clavier (ex. la barre d'espace).

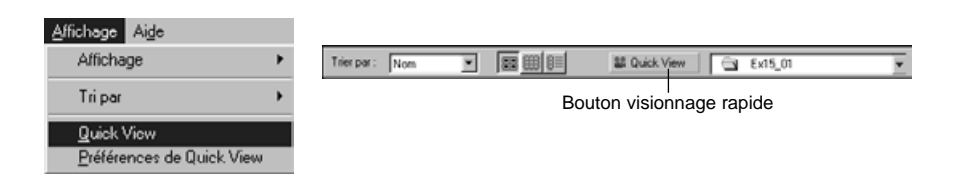

# <span id="page-24-0"></span>**[Caractéristiques du visionnage rapide]**

#### **Sélectionner les caractéristiques du visionnage dans le menu.**

• La fenêtre Visionnage rapide apparait.

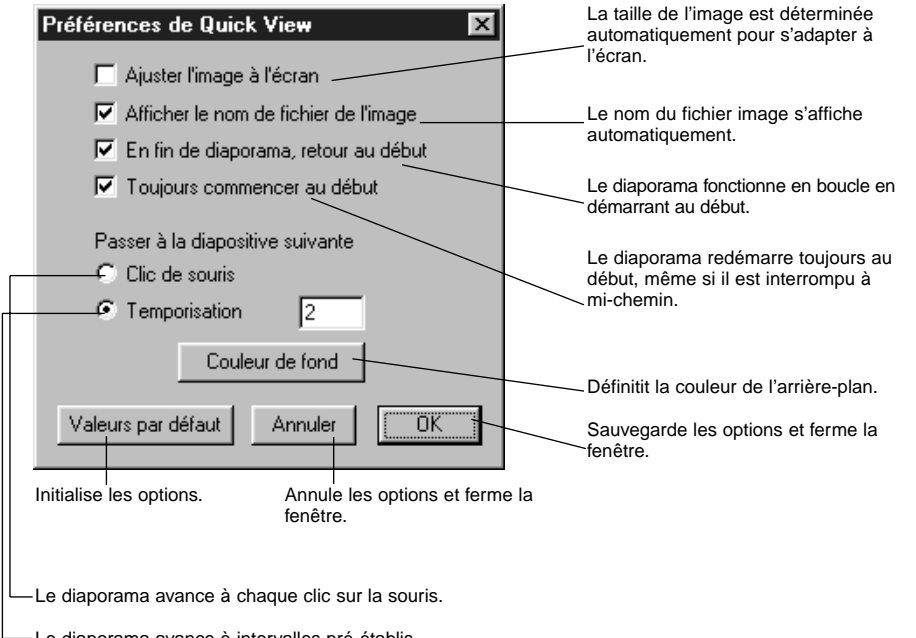

Le diaporama avance à intervalles pré-établis.

#### **Après avoir entré les différentes options, cliquer sur OK pour les sauvegarder et fermer la fenêtre.**

• Lancer alors le Visionnage rapide pour confirmer les options.

# **Changer le nom de l'image**

Renommer les images chargées sur le disque dur.

Noter qu'une image stockée dans l'appareil photo ne peut pas être changée.

**Visualiser les images du disque dur sur le panneau de contrôle (p. 30).**

- **Z** Cliquer sur l'image à sélectionner.
- **Cliquer sur le nom du fichier image pour afficher le curseur (Macintosh: double-cliquer).**
	- Windows : comme l'extension de fichier ne peut pas être modifiée, elle disparait dès que le curseur est affiché.

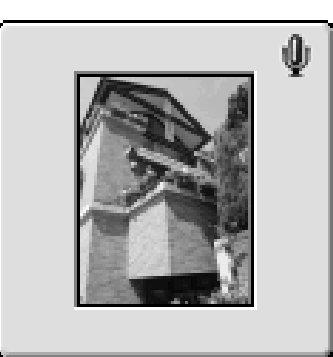

sample031.jpg Ven 30 oct 1998

Cliquer sur le nom de fichier de l'image à modifier pour afficher le curseur (Macintosh: double-cliquer).

**Entrer le nouveau nom du fichier au clavier.**

- **Quand le nouveau nom a été saisi au clavier, appuyer sur la touche [Entrée] (Macintosh: touche [Return] ) pour le sauvegarder.**
	- Le nouveau nom du fichier s'affiche.
	- La sauvegarde s'effectue en cliquant sur n'importe quelle partie de l'écran.

# <span id="page-25-0"></span>**UTILISATION DU PANNEAU DE CONTRÔLE**

### **Ajouter du son à une image (Macintosh seulement)**

Concerne les images stockées sur disque dur.

- Le macintosh doit être muni d'un haut-parleur, intégré ou annexe.
- **Afficher les images du disque dur sur le panneau de contrôle (p. 30).**
- **Cliquer longuement sur l'icône du microphone en haut et à droite de l'imagette et sélectionner Enregistrer dans le menu contextuel**

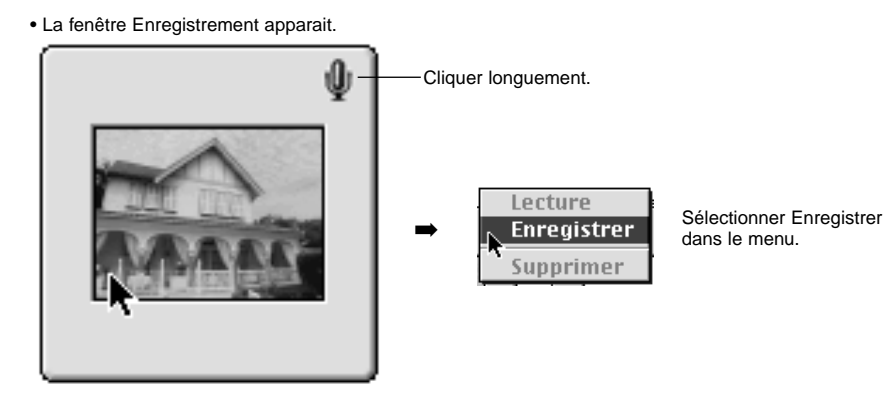

sample057.jpg Ven 30 oct 1998

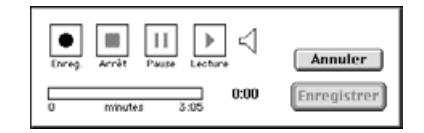

#### **Enregistrer le son avec la fenêtre d'enregistrement.**

- Enregistrer le son via le microphone intégré ou bien un microphone raccordé au port d'entrée son.
- Démarrer l'enregistrement en cliquant sur le bouton (Enregistrer) et terminer en cliquant sur (Stop).
- Cliquer sur le bouton Ecouterr pour écouter l'enregistrement.
- Vous pouvez recommencer l'opération autant de fois que nécessaire.

#### **Cliquer sur Sauvegarde.**

•Une fois le son enregistré, l'icône située en haut à droite de l'imagette se transforme en haut-parleur.

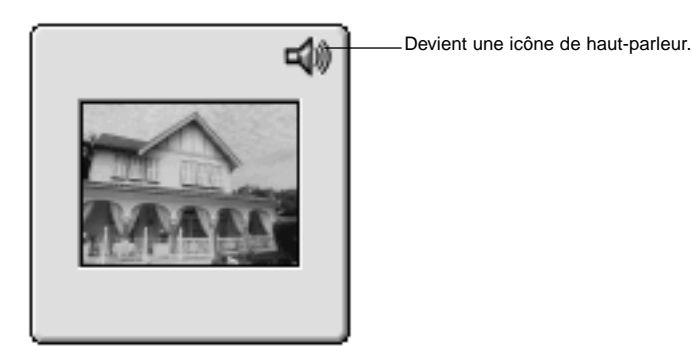

sample057.jpg Ven 30 oct 1998

#### **Cliquer sur l'icône de haut-parleur pour visualiser le menu**

Sélectionner Ecouter pour entendre l'enregistrement Sélectionner Effacer pour effacer l'enregistrement.

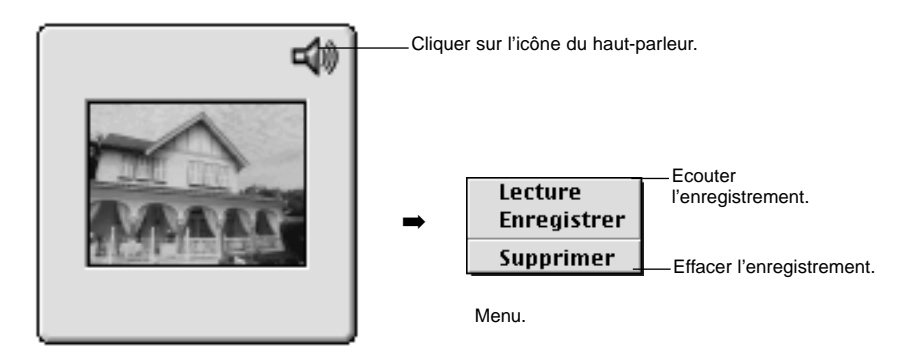

sample057.jpg Ven 30 oct 1998

# **UTILISER L'ECRAN DE TRAVAIL DE L'IMAGE**

#### <span id="page-26-0"></span>**Transfert vers l'explorateur ou le finder**

Les images peuvent être copiées et transférées du panneau de contrôle vers l'explorateur Windows ou le finder Macintosh.

- **Afficher les images du disque dur sur le panneau de contrôle (p.30)**
- **Démarrer l'explorateur (Macintosh: Sélectionner Finder dans le menu d'applications), puis sélectionner le lecteur et le dossier choisis pour y transférer l'image.**
- **Faire glisser l'image à copier du panneau de contrôle et la transférer dans l'explorateur (Macintosh: la transférer dans le finder).**
	- Quand le dossier affiché sur le panneau de contrôle et le dossier transféré sur l'explorateur ou le finder sont sur le même disque, le fichier image est déplacé. Il est copié s'ils sont sur deux disques différents.
	- Quand une image est transférée de l'explorateur ou du finder.vers le panneau de contrôle, elle est déplacée ou copiée selon la même logique que ci-dessus.

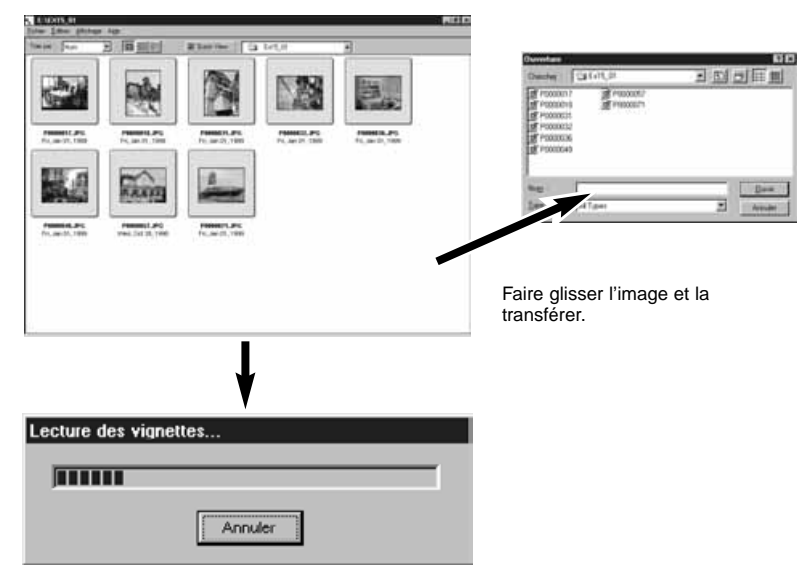

Le fichier est transféré ou copié.

L'écran de travail de l'image (écran image) s'utilise pour travailler sur les images, les imprimer et les sauvegarder sous divers formats.

Avec l'écran image, on peut: •Augmenter ou réduire la taille de l'image à l'affichage (p. 59). •Réaliser les modifications suivantes : Découpage Ajuster brillance et contraste Ajuster la couleur Adoucir l'image Retourner une image Effectuer des rotations Changer la taille de l'image. • Imprimer les images (p. 66). • Sauvegarder les images sur disque dur dans les formats suivants.( pp. 67-69). Windows BMP, EXIF, JPEG, PICT, TIFF, Photoshop 3.0 (PSD), FlashPix Macintosh BMP, EXIF, JPEG, PICT, TIFF

# **Avant d'utiliser l'écran image**

Vérifier que la fenêtre de contrôle de l'appareil est bien affichée

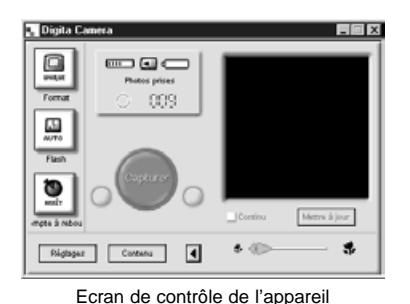

**page 21 si l'écran de contrôle de l'appareil n'est pas affiché.**

**Suivre les instructions de la**

**I**

### <span id="page-27-0"></span>**Affichage des photos stockées dans l'appareil**

Les photos stockées dans l'appareil (carte CompactFlash ) sont affichées pour les retravailler et les imprimer.

#### **Afficher les photos sur le panneau de contrôle (p. 29).**

• Quand un groupe est affiché, double-cliquer pour ouvrir un nouvel écran de contrôle et afficher les photos sous forme d'imagettes;

#### **Double-cliquer sur l'image souhaitée**

• L'image apparaîtra sur l'écran de contrôle de l'image.

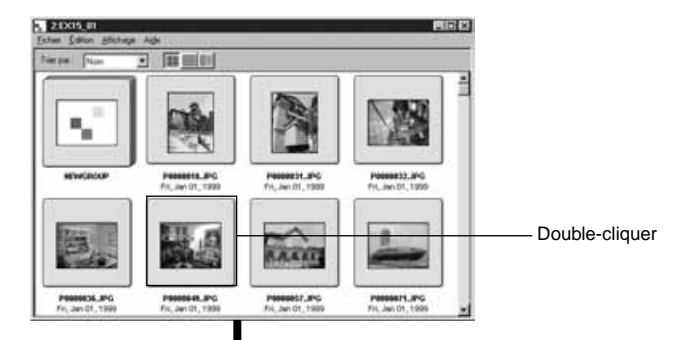

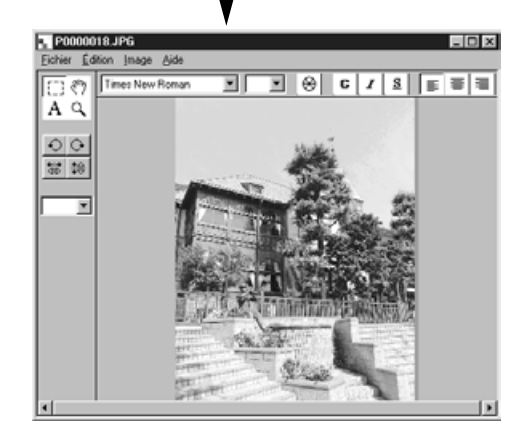

#### **Affichage des images du disque dur**

L'écran de contrôle des images permet de les retravailler et de les imprimer

# **Cliquer sur le bouton Ouvrir Fichier de la fenêtre de contrôle.**

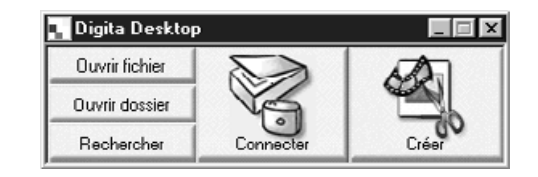

#### **Sélectionner le fichier image à afficher sur l'écran images en utilisant la fenêtre.**

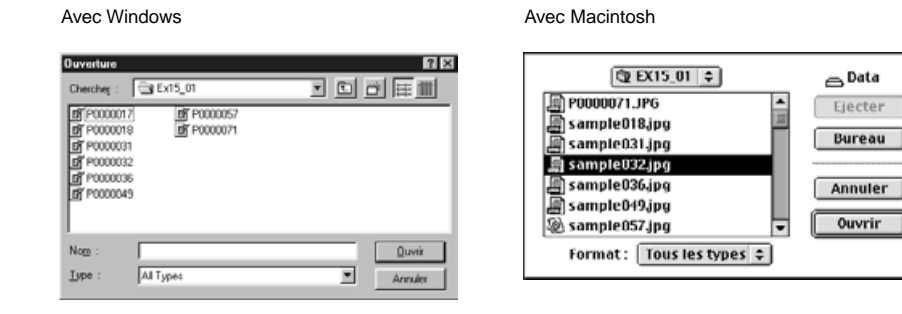

**Cliquer sur ouvrir pour ouvrir l'écran images et afficher l'image sélectionner sur plein écran.**

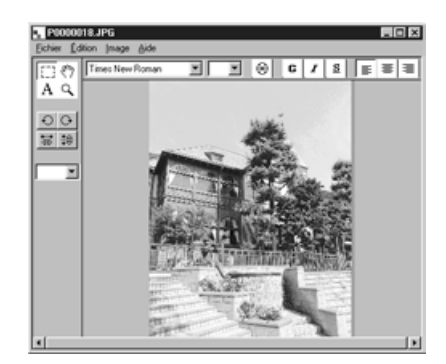

✎ En double-cliquant sur une imagette sur le panneau de contrôle, on obtient aussi un affichage plein écran.

## <span id="page-28-0"></span>**Recadrer les images**

Comment recadrer une portion d'image.

#### **Cliquer sur l'outil de sélection de la palette d'outils.**

• '+'est utilisé comme curseur.

Outil de sélection.+

**Déplacer le curseur vers la surface d'image à travailler et sélectionner la portion concernée en déplaçant le curseur.**

**Sélectionner Recadrer l'image dans le menu image.**

• L'image est recadrée.

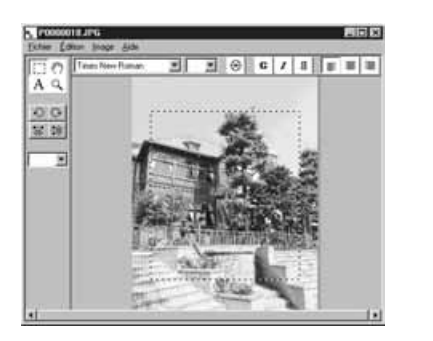

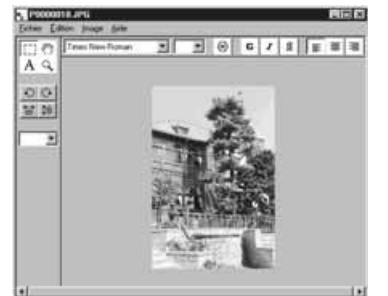

Sélectionner le bateau

Sélectionner découper dans le menu images

✎ Pour annuler l'opération précédente, sélectionner Annuler dans le menu d'édition. Cette fonction permet d'annuler une succession d'opérations (Sur Macintosh, elle se limite à la dernière opération). Le nombre des opérations dépend de la mémoire disponible et du type d'opérations concernées.

# **Retourner une image (à l'horizontale ou à la verticale)**

#### **Sélectionner Retourner l'image dans le menu image, puis choisir l'option, verticale ou horizontale au choix.**

• L'image affichée est retournée.

• On obtient le même résultat en cliquant sur les boutons de retournement de la palette d'outils.

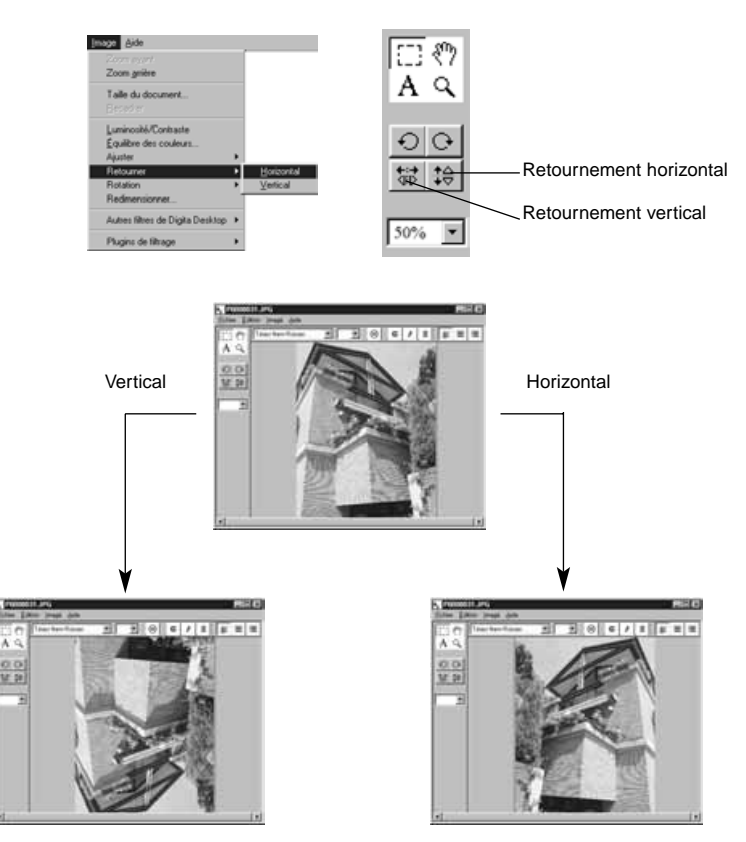

✎ Pour annuler l'opération précédente, sélectionner Annuler dans le menu d'édition. Cette fonction permet d'annuler une succession d'opérations (Sur Macintosh, elle se limite à la dernière opération). Le nombre des opérations dépend de la mémoire disponible et du type d'opérations concernées.

### <span id="page-29-0"></span>**Rotation d'image**

L'image affichée peut subir une rotation à droite ou à gauche, de 90° ou de 180°.

#### **dans le menu images, sélectionner Effectuer une rotation, puis sélectionner 90° gauche, 90° droite ou 180°**

#### **(Macintosh:180°, 90°sens des aiguilles d'une montre ou inverse).**

• L'image subit la rotation choisie

•En cliquant sur les boutons de la palette outils correspondants, on obtient le même résultat.

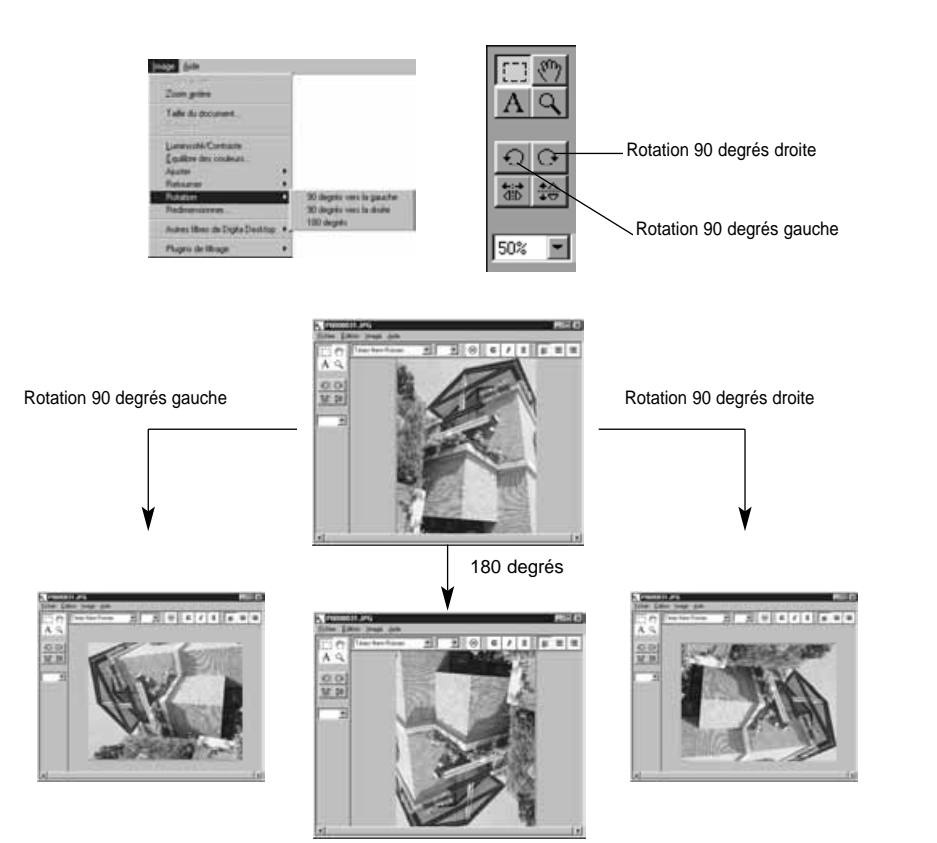

✎ Pour annuler l'opération précédente, sélectionner Annuler dans le menu d'édition. Cette fonction permet d'annuler une succession d'opérations (Sur Macintosh, elle se limite à la dernière opération). Le nombre des opérations dépend de la mémoire disponible et du type d'opérations concernées.

#### **Insérer du texte**

Insérer du texte dans une image.

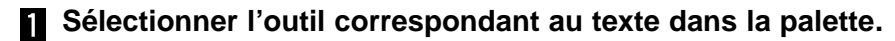

• ' I ' symbolise le curseur.

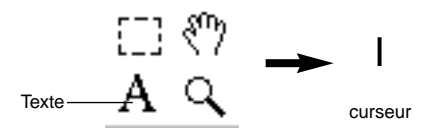

**Déplacer le curseur à l'endroit où le texte doit être inséré et cliquer pour afficher la case où il va figurer.**

#### **R** Taper le texte sur le clavier.

• Macintosh: sauter l'étape n°4 et aller directement en n°5.

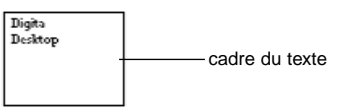

#### **Quand tout le texte a été saisi, cliquer à l'extérieur du cadre.**

- Après sauvegarde du texte, les bordures du cadre apparaissent alors sous forme de hachures.
- Cliquer à l'intérieur du cadre pour ajouter du texte.
- Si la bordure disparait en double-cliquant sur la souris, sélectionner Annuler dans le menu d'édition pour que la case soit de nouveau affichée.

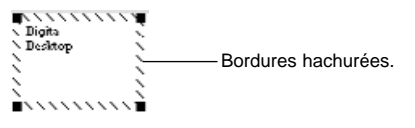

<span id="page-30-0"></span>**On peut changer la forme du cadre de texte en tirant sur ses coins grâce au pointeur à double flèche.**

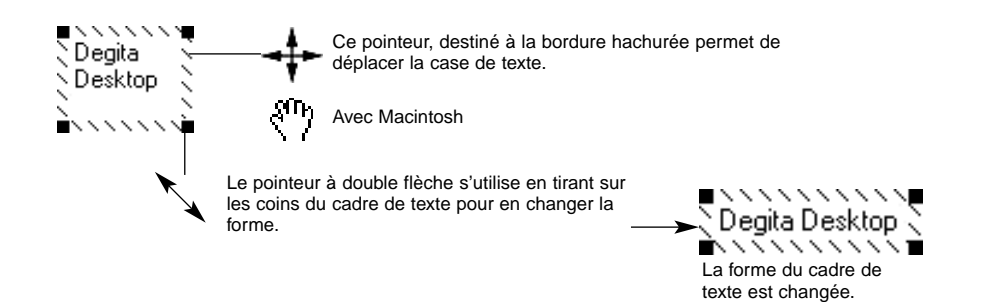

**La police, la taille, la couleur, la forme et la couleur de l'arrièreplan du texte (sur Macintosh) se changent avec la barre d'outils.**

#### **Caractéristiques du texte sous Windows**

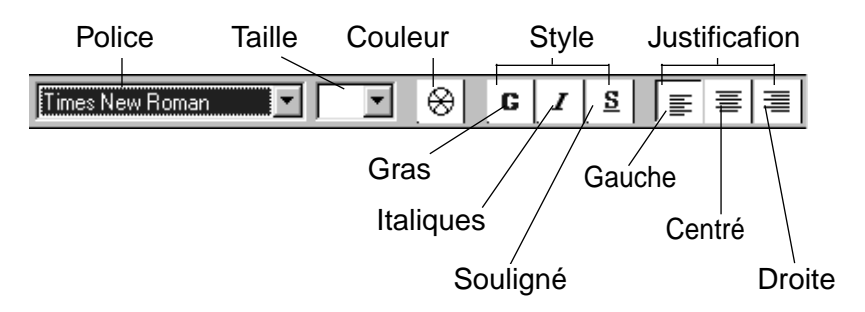

#### **Caractéristiques du texte sous Macintosh**

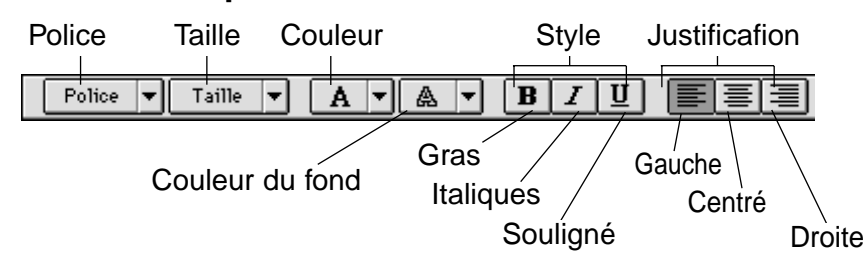

**Double-cliquer à l'extérieur du cadre de texte en fin d'opération.**

Le cadre de texte disparait.

### **Zoom avant / Zoom arrière**

Agrandir ou réduire une image dans une proportion de 1600 à 3% (400~25% sur Macintosh).

#### **Cliquer sur le zoom de la palette d'outils.**

• Utiliser la loupe comme curseur.

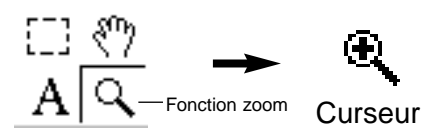

#### **Placer la loupe sur l'image et cliquer pour agrandir. Pour réduire, cliquer en maintenant la touche Ctrl enfoncée (sur Macintosh, utiliser la touche Option).**

#### Sous Windows

- L' image peut s'agrandir en quatre stades (200%, 400%, 800%, 1600%) de 100% au départ.
- Elle peut se réduire en cinq stades (50%, 25%, 12%, 6%, 3%) de 100% au départ.

Sous Macintosh

- L'image peut s'agrandir en quatre stades (150%, 200%, 300%, 400%) de 100% au départ.
- Elle peut se réduire en trois stades (75%, 50%, 25%) de 100%au départ.

### **Autres procédés**

- Sélectionner le pourcentage d'agrandissement/réduction sur la palette d'outils.
- Selecionner zoom avant ou zoom arrière dans le menu image.

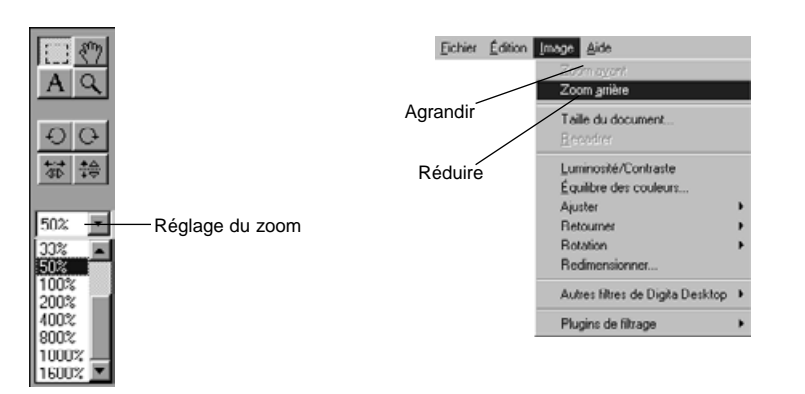

#### <span id="page-31-0"></span>**Ajuster une Image**

Ajuste une image dont les dimensions sont trop grandes pour tenir sur l'écran.

#### **Cliquer sur l'icône de la main dans la palette d'outils.**

•Utiliser la main comme curseur.

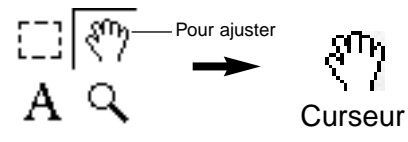

**Placer la main sur l'image et la mouvoir sur l'écran pour obtenir l'ajustement souhaité.**

### **Modifier luminosité et contraste**

Pour modifier l'image affichée.

#### **Sélectionner Luminosité/Contraste dans le menu image.**

• La fenêtre luminosité/contraste apparait.

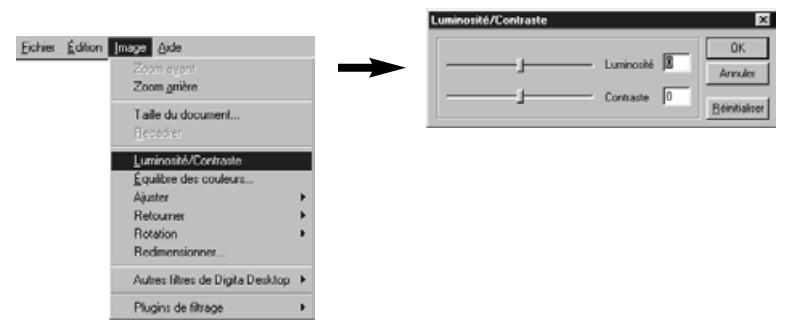

#### **Déplacer le curseur avec la souris. Les réglages peuvent aussi être enregistrés directement dans les cases de droite.**

• La luminosité et le contraste sont modifiés, au choix, par chacune de ces opérations.

#### **Cliquer sur OK quand les ajustements sont réalisés.**

•Cliquer sur annuler pour annuler l'opération et fermer la fenêtre.

### **Réglage des couleurs**

Ajuste les couleurs de l'image affichée.

#### **Sélectionner Réglage des couleurs dans le menu image.**

• La fenêtre Réglage des couleurs apparait.

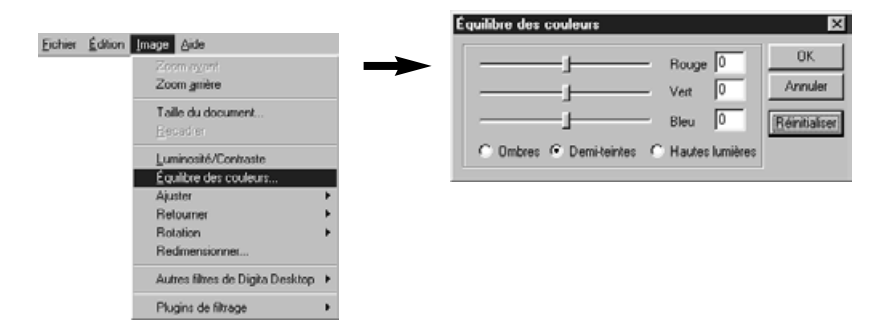

- **Le menu vous permet d'ajuster les ombres, les tons moyens ou les tons clairs de l'image.**
	- Il est conseillé de commencer par les tons moyens, ce qui peut rendre inutile toute autre correction.

#### **R** Manipuler les curseurs avec la souris, ou bien en entrant les **valeurs souhaitées dans les cases situées à droite.**

• L'apparence de l'image à l'écran se modifie en suivant les indications opérées par le curseur ou les valeurs indiquées.

Rouge : à gauche=moins de rouge; à droite=moins de cyan. Vert: à gauche = moins de vert; à droite= moins de magenta. Bleu: à gauche=moins de bleu; à droite=moins de jaune.

# **Cliquer sur OK quand les réglages sont terminés.**

•Cliquer sur Annuler pour annuler les réglages.et fermer la fenêtre.

#### <span id="page-32-0"></span>**Ajustement de l'image**

Le menu permet d'ajuster facilement la luminosisté et la netteté de l'image.

#### **Pour éclairer ou assombrir**

#### **Sélectionner Ajuster l'image dans le menu image, puis sélectionner Eclairer ou Assombrir dans le menu auxiliaire.**

• La luminosisté de l'image est modifiée.

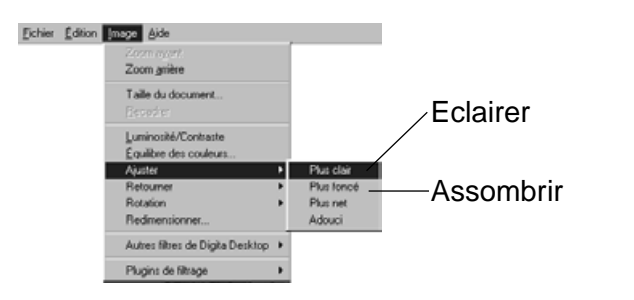

✎ Pour annuler l'opération précédente, sélectionner Annuler dans le menu d'édition. Cette fonction permet d'annuler une succession d'opérations (Sur Macintosh, elle se limite à la dernière opération). Le nombre des opérations dépend de la mémoire disponible et du type d'opérations concernées.

#### **Fondu et netteté**

#### **Sélectionner Ajuster dans le menu images, puis sélectionner Fondu ou Netteté dans le menu auxiliaire.**

- Ces fonctions produisent des effets qui varient selon l'image traitée.
- ✎ Netteté: cette fonction rend les bords plus nets. Appliquée sur une photo légèrement hors champ, elle lui donnera une apparence plus nette. De par sa nature, elle rendra aussi plus visibles certains éléments parasites de l'image.
- ✎ Fondu: cette fonction créera un effet de douceur, rendant les petits détails plus diffus, ce qui est particulièrement intéressant pour les portraits. De par sa nature, elle fera apparaître l'ensemble de l'image un peu flou.

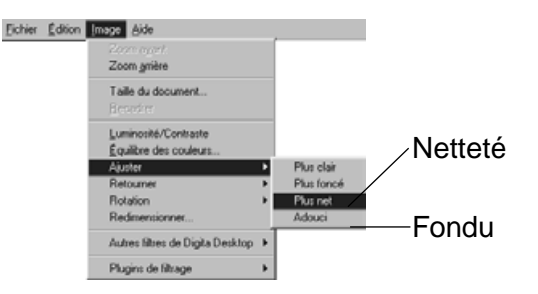

✎ Pour annuler l'opération précédente, sélectionner Annuler dans le menu d'édition. Cette fonction permet d'annuler une succession d'opérations (Sur Macintosh, elle se limite à la dernière opération). Le nombre des opérations dépend de la mémoire disponible et du type d'opérations concernées.

#### <span id="page-33-0"></span>**Modifier les dimensions de l'image**

L'image affichée peut être redimensionnée.

#### **Sélectionner Redimensionner l'image dans le menu image.**

• La fenêtre apparait.

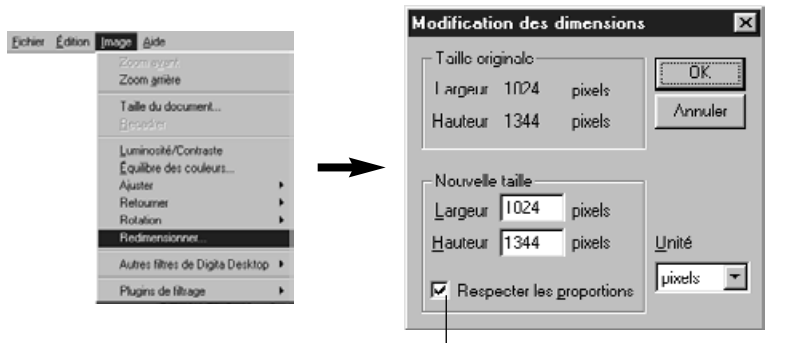

Conserve les proportions entre la hauteur et la largeur

#### **Sélectionner les unités de mesure choisies.**

#### **Entrer les nouvelles valeurs pour la largeur et la hauteur, puis cliquer sur OK.**

•Si la case Conserver les proportions (Macintosh: maintenir l'aspect) a été cliquée, l'image est redimensionnée en conservant ses proportions d'origine. En attribuant une nouvelle hauteur et une nouvelle largeur dans les cases prévues, la proportion est ajustée à sa nouvelle valeur.

- Cliquer sur annulerpour annuler ou ignorer l'opération.
- Si l'image est trop agrandie, sa qualité sera réduite.
- ✎ Pour annuler l'opération précédente, sélectionner Annuler dans le menu d'édition. Cette fonction permet d'annuler une succession d'opérations (Sur Macintosh, elle se limite à la dernière opération). Le nombre des opérations dépend de la mémoire disponible et du type d'opérations concernées.

#### **Utilisation des filtres Digita Desktop™**

Digita Desktop™propose un choix de filtres destinés à créer des effets spéciaux.

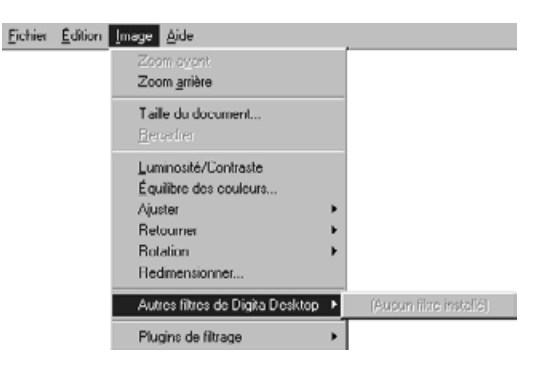

#### **Filtres pré-installés**

Ces filtres accroissent les possibilités proposées par Digita Desktop™.

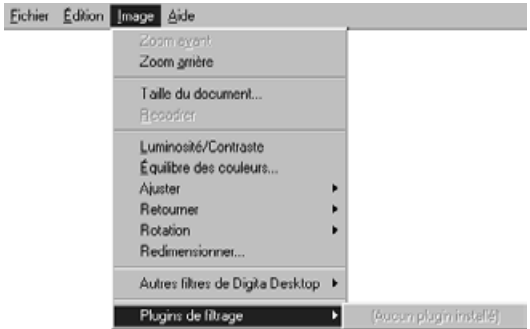

#### <span id="page-34-0"></span>**Imprimer les images**

Impression de l'image affichée.

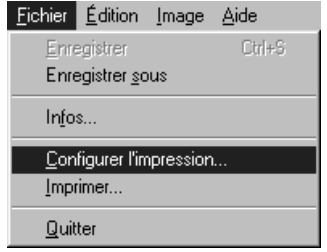

**Sélectionner Imprimer dans le menu Fichier.**

• La fenêtre d'impression apparaît.

#### **Enregistrer les images**

Les images peuvent être stockées sur le disque dur sous différents formats.

# **Choix des formats de sauvegarde d'images**

**BMP**

BMP est un format standard de Windows®. Les images ainsi stockées peuvent être visualisées en utilisant Microsoft Paint (fourni avec le système d'exploitation Windows®) , sans recourir à des logiciels spécifiques de traitement d'image.

### **Sélectionner les paramêtres puis cliquer sur OK.**

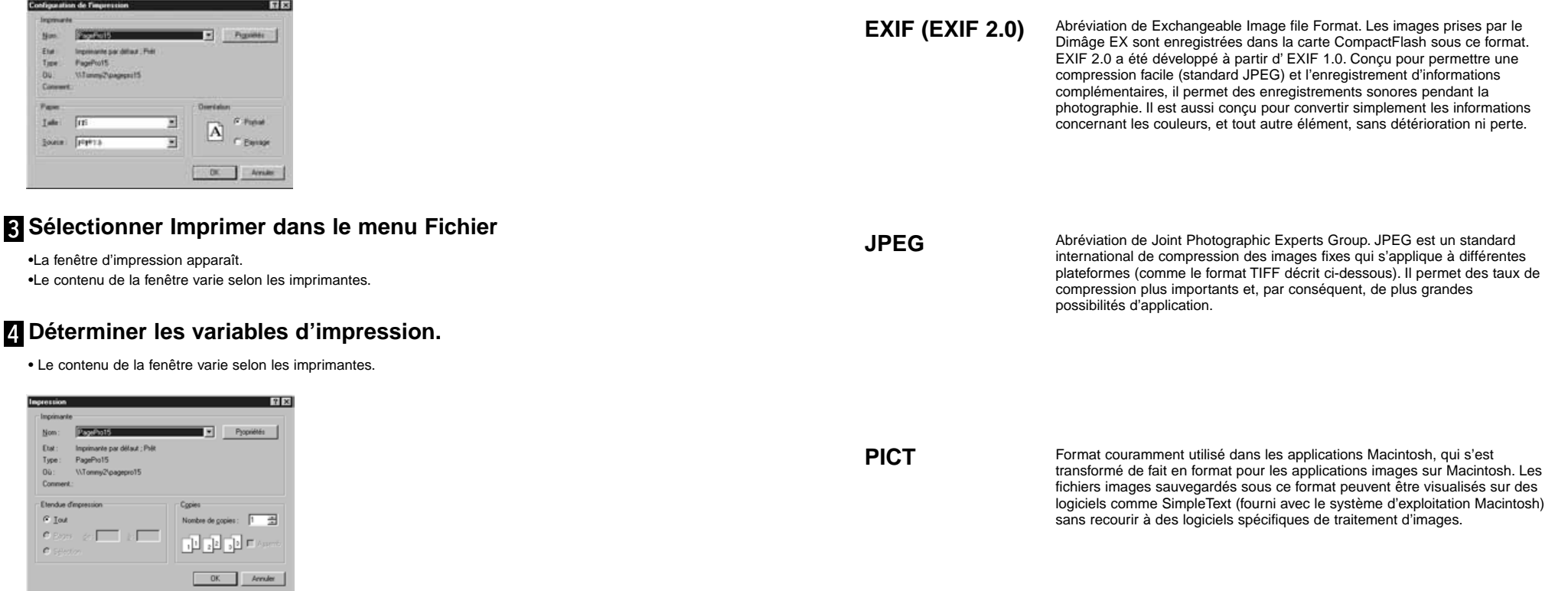

**Cliquer sur OK ( Macintosh: Imprimer) quand la préparation de l'impression est terminée.**

Suite page suivante.

<span id="page-35-0"></span>**TIFF**

Abréviation de Tag Image File Format. Ce format utilise des fichiers à haute résolution. Il est compatible avec des plateformes variées. Comme tel, il <sup>s</sup>'utilise sur tous les systèmes informatiques.

**FlashPix**

Un format image développé pour Adobe Photoshop V3.0 , logiciel de **Photoshop 3.0** Un format image développé pour Adobe Photoshop V3.0, logiciel de<br> **(PSD)** traitement d'image développé et vendu par Adobe Systems Corporation.

#### Un format de fichier développé en commun par Kodak, Microsoft, Hewlett Packard, et Live Picture Corporation. Il devient actuellement le standard international pour les fichiers images sous PC. Il présente les particularités suivantes:

•Toutes les images sont subdivisées en matrices de 64x64 pixels , ce qui permet de limiter les calculs lors de l'agrandissement et des mouvements d'images. Chaque élément est comprimé sous format JPEG, ce qui minimise la perte de données.

•Comme chaque fichier contient de multiples sous-fichiers haute résolution, l'image s'affiche automatiquement à la résolution optimale.

•Comme l'image est affichée à résolution optimale et que le système ne traite que la portion d'image qui est affichée, l'utilisation de la mémoire et des capacités de traitement nécessaires pour l'affichage est minimisée, ce qui permet une grande vitesse d'affichage.

# **Enregistrer les images**

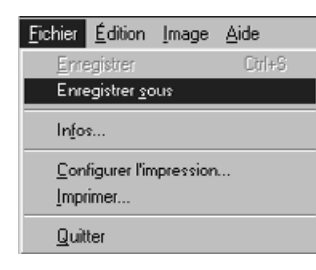

#### **Sélectionner Enregistrer sous dans le menu Fichier.**

• La fenêtre Enregistrer sous apparaît (Sous Macintosh, la fenêtre standard d'enregistrement s'affiche).

#### Sous Windows

#### Sous Macintosh

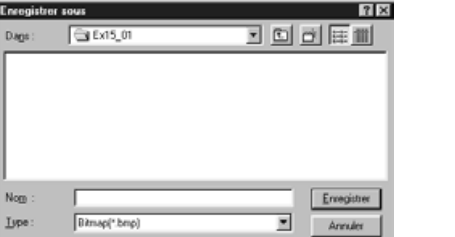

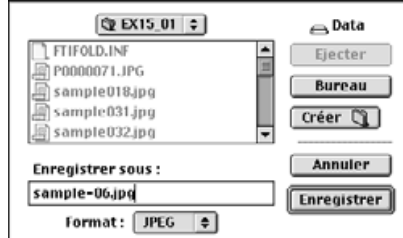

#### **Sélectionner le dossier d'enregistrement de l'image.**

- Pour créer un nouveau dossier pour enregistrer l'image, cliquer sur l'icône Créer un nouveau dossier (Nouveau pour Macintosh).
- Cliquer sur Annuler pour annuler la création d'un nouveau fichier.

#### **Enregistrer le nom du fichier.**

#### **Sélectionner le format souhaité.**

• Le suffixe approprié est automatiquement ajouté au nom du fichie (sur Windows®).

#### **Cliquer sur Enregistrer**

• L'image est enregistrée dans le dossier déterminé, sous le format choisi et l'écran de contrôle de l'image réapparaît.

<span id="page-36-0"></span>L'écran de contrôle de l'appareil s'utilise pour contrôler et régler l'appareil depuis le PC.

- Il permet les opérations suivantes:l
- Affichage des données de l'appareil numérique.
- Contrôle du Dimâge EX à partir du PC.
	- Définir le type d'image.
	- Définir le mode.flash
	- Mettre la pendule à l'heure.
	- Définir le nom de l'appareil.
	- Régler le compteur de l'appareil.
	- Régler le mode de sortie video.
	- Définir le délai de visualisation instantanée.
	- Débrancher le son.
	- Définir la qualité, la taille et la couleur de l'image.
	- Définir l'intervalle de temps pour les prises de vue en rafale ou l'intervallomètre. Réglage du système expert de sélection de programme.
	- Charger les scripts et applications sur la carte compactflash de l'appareil.
	- Régler la balance des blancs.
	- Photographier à distance (si connexion IrDA possible).
	- Photographier avec retardateur (si connexion IrDA possible).
- Afficher les images de l'appareil (carte CompactFlash) sur le panneau de contrôle.
- Affichage à distance (si connexion IrDA possible).

#### **L'écran de contrôle de l'appareil**

• Certaines icônes ou inscriptions peuvent être légérement différentes par rapport à celles de l'appareil. Commande macro

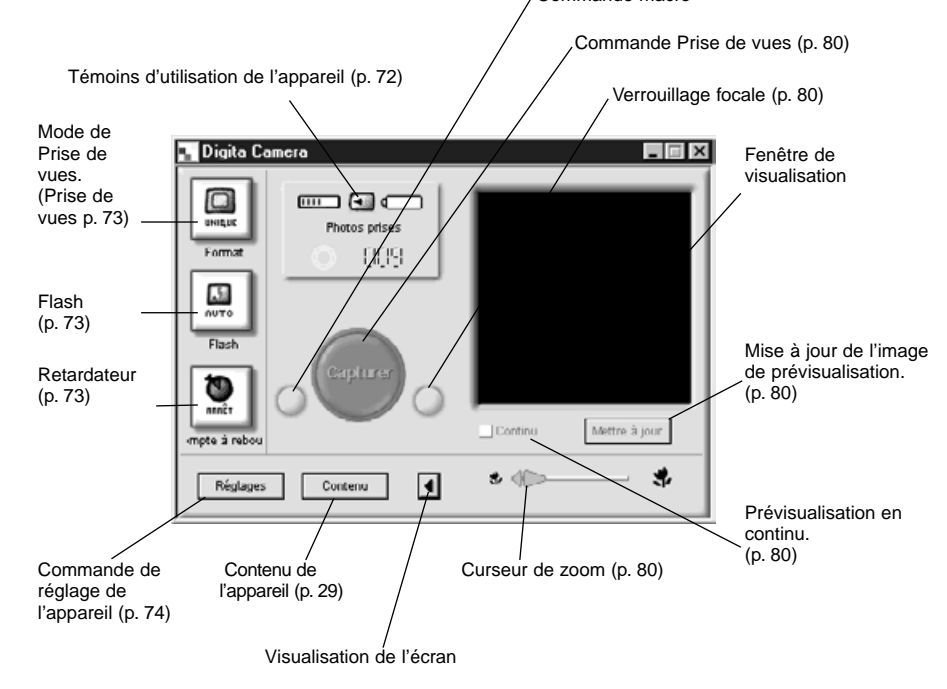

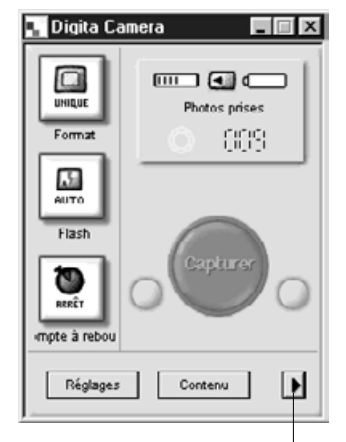

**En cliquant sur le bouton de visualisation de l'écran, la fenêtre représentant les images disparaît, ce qui réduit la taille de l'écran de** contrôle de l'appareil.

Cliquer sur ce bouton pour afficher la fenêtre de visualisation de l'écran.

# <span id="page-37-0"></span>**Affichage des données fondamentales de l'appareil**

Affiche le nombre de photos stockées dans la carte compactflash de l'appareil et l'état des piles.

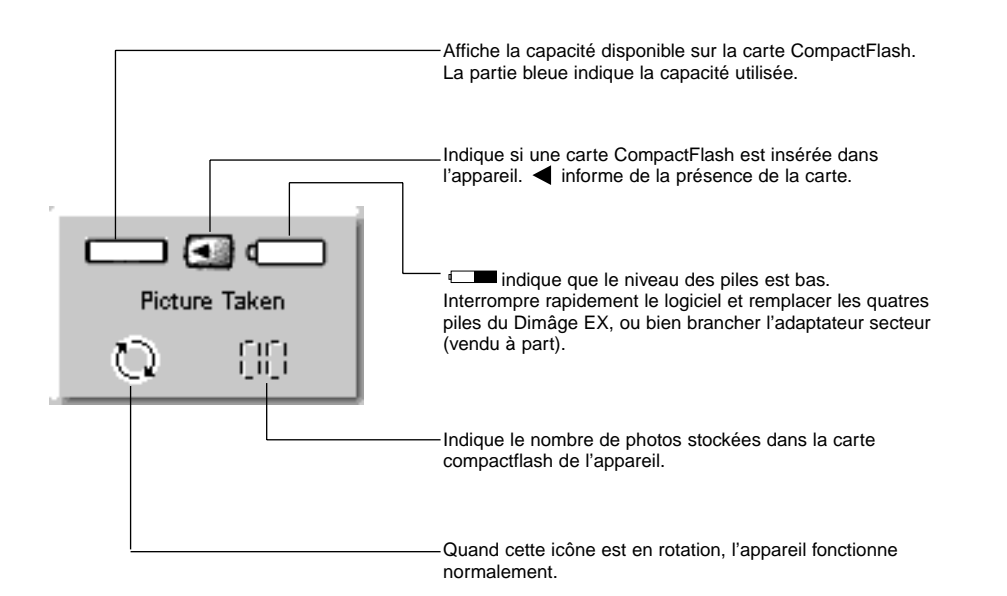

### **Les trois commandes de base**

Ces trois commandes permettent de régler le mode enregistrement des.images, le mode flash et le retardateur pour la photographie à distance.

#### **Mode enregistrement (capture des images - prises de vues)**

• En cliquant sur l'icône, le mode d' enregistrement change dans l'ordre présenté ci-dessous.

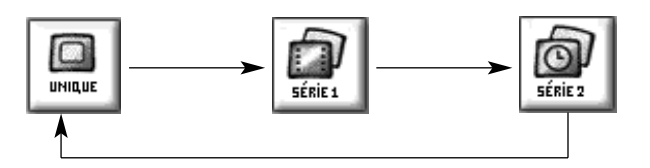

#### **Flash**

**REEFT** 

• Le mode change à chaque clic sur l'icône, en suivant l'ordre ci-dessous: • Se référer à la section flash du manuel de l'appareil pour plus de détails.

MRRCHE

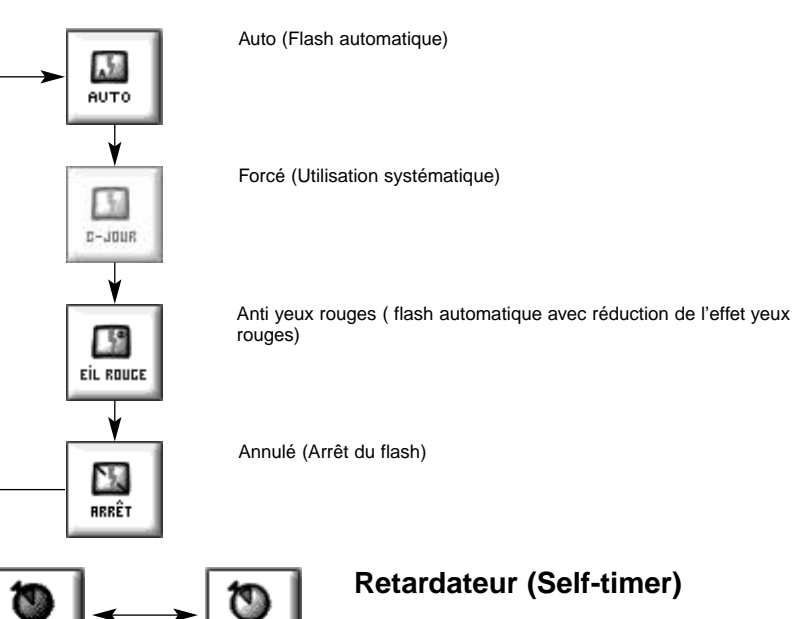

- Il est ouvert ou fermé à chaque clic sur cette commande.
- S'il est ouvert, le déclenchement est retardé d'environ 10 secondes.
- Cette commande n'est pas disponible pour les prises de vue en rafales ou en intervalles.

### <span id="page-38-0"></span>**Changer les réglages de l'appareil**

La majorité des réglages peuvent s'effectuer au choix, directement sur l'appareil ou à distance depuis le PC.

#### **Cliquer sur le bouton Réglage pour afficher la fenêtre de réglage de l'appareil.**

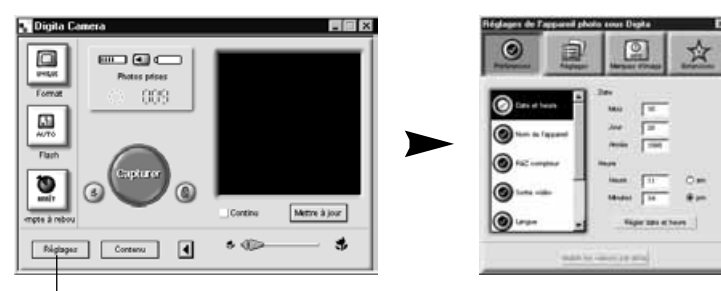

Cliquer sur le bouton de réglage.

**Un grand nombre de domaines peuvent être réglés depuis les quatre commandes présentées sur la fenêtre de réglage de l'appareil. En cliquant on obtient la liste des possibilités.**

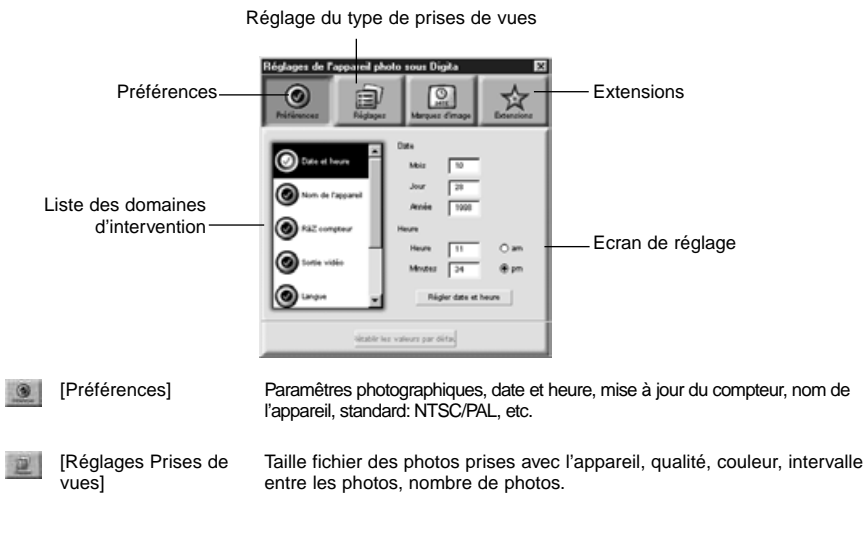

[Extensions]  $\dot{\mathcal{H}}$ 

**Cliquer sur la liste pour sélectionner les écrans de réglage.**

# **Autres options**

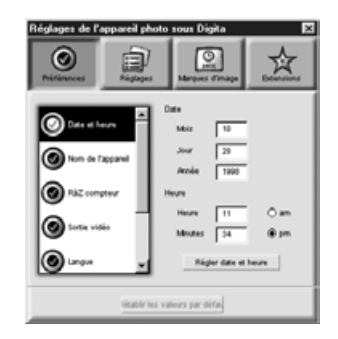

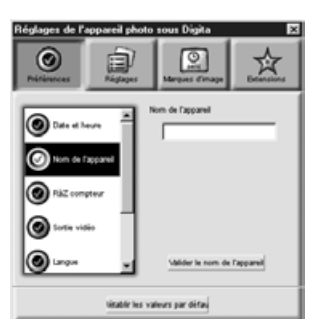

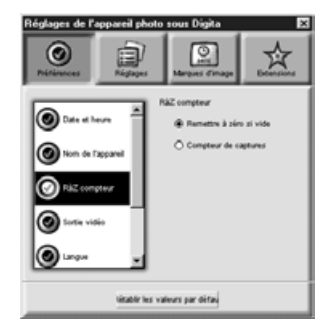

#### **Régler la date et l'heure.**

- 1. Entrer les Mois, Jour, Année, Heure, Minutes. 2. Cliquer sur AM (Post Meridian) ou PM (Ante
- Meridian).
- 3. Cliquer sur l'icône Date ou Heure.
- Ces modifications seront enregistrées dans l'appareil.

#### **Donner un nom à l'appareil.**

1. Enregistrer le nom dans la case prévue. 2. Cliquer sur l'icône **Donner un nom.**

• Pour plus d'informations ,se reporter au mode d'emploi de l'appareil.

#### **Régler le compteur d'images.**

Cliquer sur l'icône correspondante. • Pour plus d'informations ,se reporter au mode d'emploi de l'appareil.

<span id="page-39-0"></span>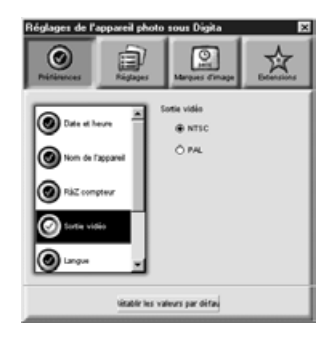

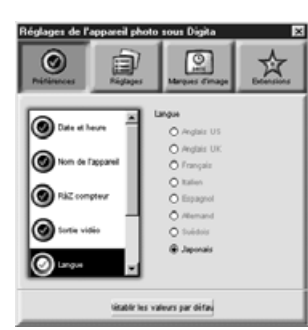

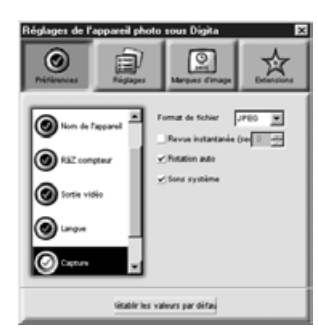

#### **Régler la sortie vidéo.**

**Choix de la langue.**

d'emploi de l'appareil.

• Pas de réglage possible.

d'emploi de l'appareil.

changés.

souhaité.

**vues**

• Pour plus d'informations, se reporter au mode

Cliquer sur le bouton correspondant au réglage

• Ne sont disponibles que les différentes langues prévues lors de la conception de l'appareil.

**Régler les modes de prises de**

1. Réglage du temps pendant lequel l'appareil attend une commande avant d'enregistrer une image.

2. Cliquer sur les cases prévues pour mettre en marche ou éteindre le système sonore de l'appareil. • Pour plus d'informations ,se reporter au mode

• Les fichiers de type JPEG (EXIF) ne peuvent être

Cliquer sur le bouton correspondant au réglage choisi. Pour plus d'informations, se reporter au mode d'emploi de l'appareil.

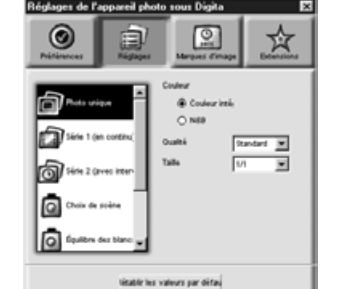

**Réglage des prises de vues** 

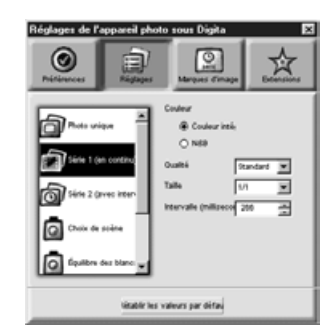

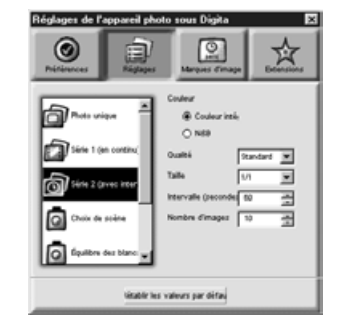

#### **Réglage des images fixes.**

- 1. Sélectionner l'icône appropriée: couleur ou noir et blanc.
- menu déroulant.
- déroulant.
- Pour plus d'informations ,se reporter au mode d'emploi de l'appareil.

#### **Réglage des prises de vue en rafales.**

- 1. Sélectionner la couleur, la qualité.et la taille de l'image.
- Pour plus d'informations ,se reporter au mode d'emploi de l'appareil.
- 2.Choisir l'intervalle de temps entre chaque prise de vues (en millisecondes).
- Cette opération nécessite l'utilisation du PC, le réglage ne peut pas s'effectuer sur l'appareil.

#### **Réglage des prises de vues en intervalles.**

- 1. Sélectionner la couleur, la qualité et la taille de l'image.
- 2. Sélectionner l'intervalle de temps entre chaque photo.
- 3. Sélectionner le nombre de photos.
- Pour plus d'informations, se reporter au mode d'emploi de l'appareil.

- 2. Sélectionner la qualité d'image choisie à partir du
- 3. Sélectionner la taille choisie à partir du menu
- 

Suite page suivante.

<span id="page-40-0"></span>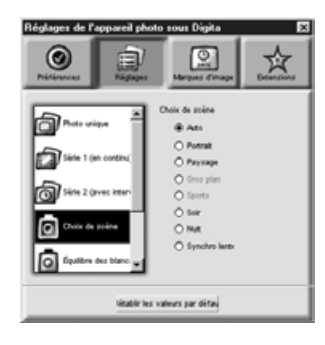

#### **Sélectionner le système expert de sélection de programme**

Cliquer sur le bouton correspondant au réglage choisi. • Pour plus d'informations, se reporter au mode d'emploi de l'appareil.

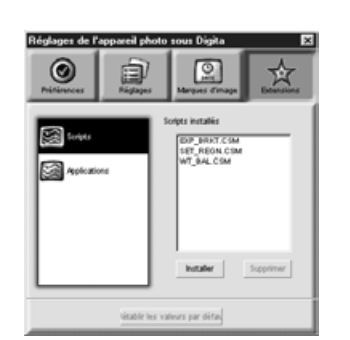

#### 玲 0 đ  $\boxed{2}$ Analogicaci installán **Sal Aplication William** Supplies Gratic les valeurs par détail

#### **Charger un script ou une application.**

1. Cliquer sur le bouton Extensions situé dans le panneau de réglage de l'appareil

- 2. Cliquer sur Scripts ou Applications
- 3. Cliquer sur le bouton **Installer** sur le panneau de réglage de l'appareil.
- La fenêtre Ouvrir apparaît.

**Chargement d'application vers la carte CompactFlash** 

Charger un script ou une application sur la carte CompactFlash de l'appareil.

- 4. Sélectionner le fichier choisi, puis cliquer sur **Ouvrir**.
- Le script ou l'application seront enregistrés dans la carte CompactFlash sous le suffixe.**csm**.
- ✎ Pour effacer un fichier csm, le sélectionner dans le panneau de réglage de l'appareil, puis cliquer sur **Supprimer**.
- Le système nécessite 3 fichiers permanents csm qui ne peuvent être effacés.

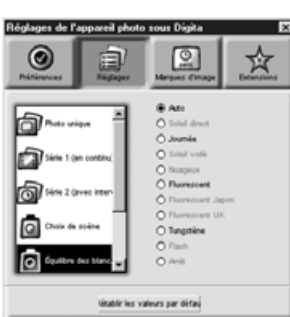

#### **Régler la balance des blancs.**

Cliquer sur le bouton correspondant au réglage choisi. • Pour plus d'informations, se reporter au mode d'emploi de l'appareil.

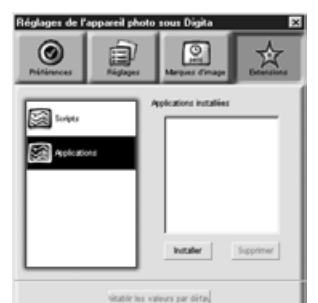

# <span id="page-41-0"></span>**Photographie à distance (nécessite l'emploi d'IrDA)**

On peut photographier à distance avec l'appareil depuis le PC en utilisant Windows 95/98, à condition de disposer de l'interface IrDA.

### **Régler le mode d'enregistrement et le flash (p. 73).**

#### **Cliquer sur le bouton Mise à jour pour afficher l'écran de visualisation.**

- Determiner le cadrage sur l'écran.
- Manipuler le curseur du zoom jusqu'à ce que les sujets atteignent la taille souhaitée sur l'écran.
- L'écran de visualisation est automatiquement mis à jour si la case MAJ Continue est cochée.

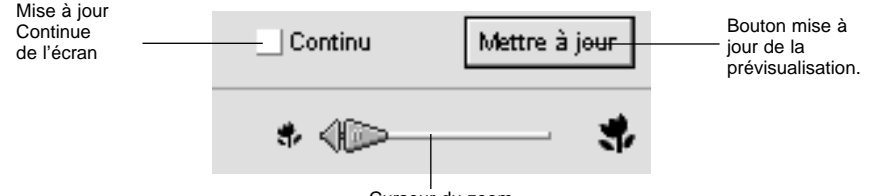

Curseur du zoom

**Si les objets à photographier ne sont pas au centre de l'écran, cliquer sur le verrouillage de mise au point pour l'actionner (ON = rouge) et fixer temporairement la mise au point.**

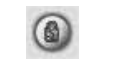

Cliquer sur le verrouillage de mise au point

**Cliquer sur le bouton Prise de vues une fois les réglages effectués.**

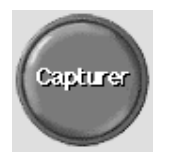

## **DIAPORAMA**

## **Utiliser la fonction Diaporama**

Les images du disque dur peuvent s'utiliser comme des diapositives dans un projecteur.

•Sur Macintosh:l'application nécessite l'application Quick Time 3.0 (ou mieux).

#### **Opérations possibles :**

- L'intervalle entre les diapos peut être pré-déterminé ou actionné en cliquant sur la souris (p. 91).
- On peut enregistrer du son sur chaque image et l'écouter pendant le diaporama ( p. 88).
- On peut ajouter une musique de fond (p. 90).
- Le diaporama est sauvegardé sous fichier AVI (QuickTime movie pour Macintosh) (p. 94).

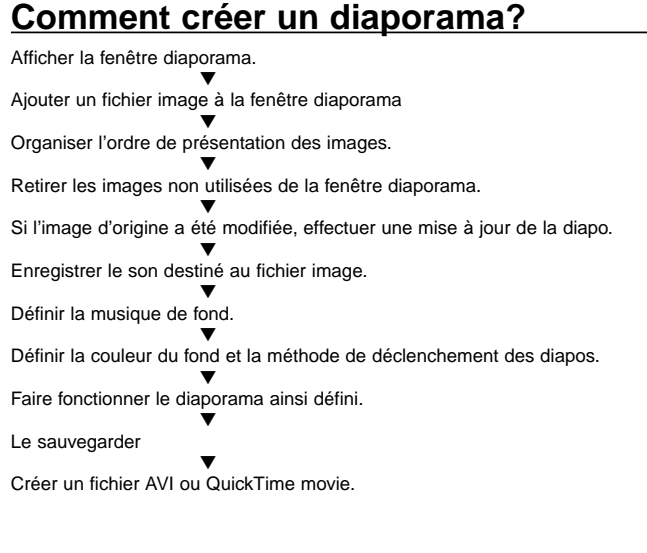

#### <span id="page-42-0"></span>**Démarrage**

**Cliquer sur le bouton Créer de la barre d'outils.**

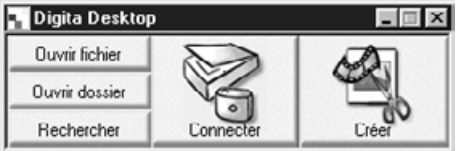

**Cliquer sur Diaporama dans la fenêtre Sélectionner un document.**

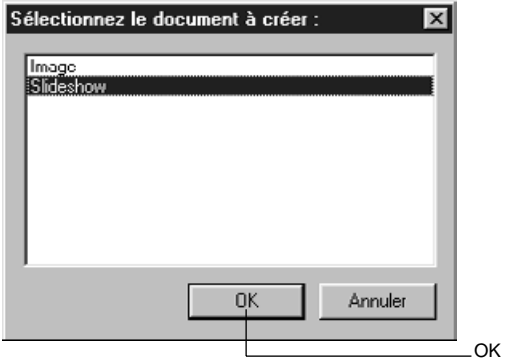

#### **Cliquer sur OK pour ouvrir la fenêtre Diaporama.**

Ajouter un fichier image.

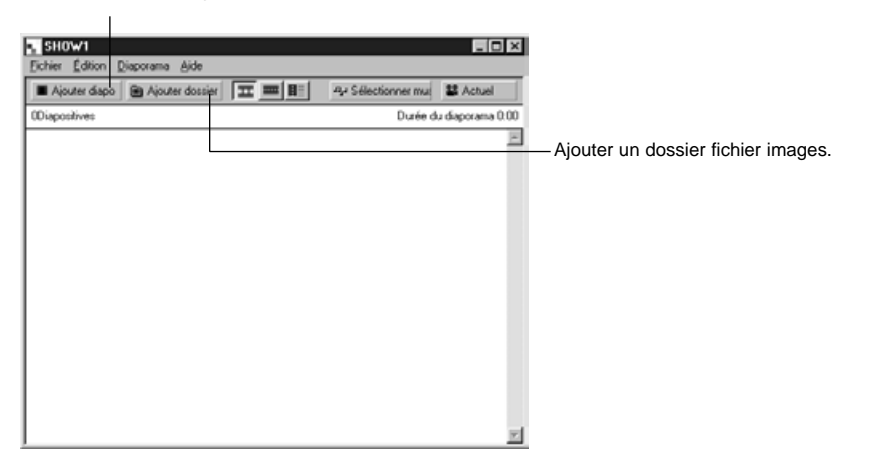

#### **Ajouter un Fichier image**

Ajoute un fichier image provenant du disque dur dans la fenêtre Diaporama.

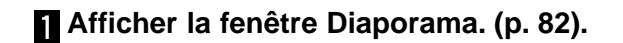

#### **Dans le menu Diaporama choisir Ajouter diapos.**

- On peut aussi cliquer sur Ajouter diapos dans la barre d'outils.
- La fenêtre suivante apparaît.

Cliquer sur le fichier image

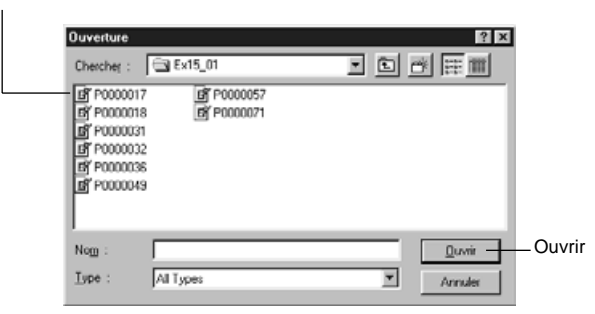

# **Sélectionner le fichier souhaité, puis cliquer sur Ouvrir.**

• Le fichier image sélectionné est ajouté à la fenêtre du diaporama.

Nombre de diapos ajoutées Longueur du diaporama en secondes

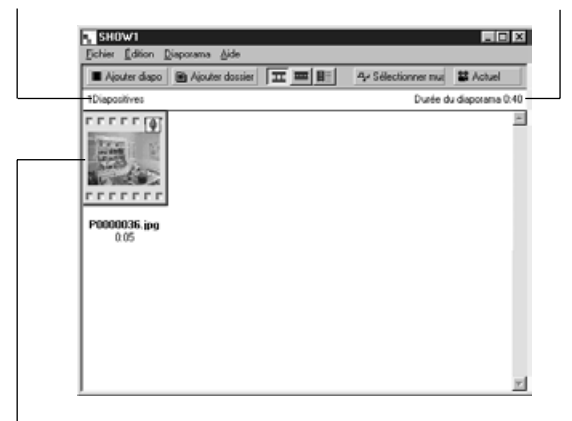

Le fichier image est ajouté au diaporama

#### <span id="page-43-0"></span>**Ajouter un dossier**

Ajoute tous les fichiers image contenus dans un dossier du disque dur à la fenêtre Diaporama.

#### **Afficher la fenêtre Diaporama (p. 82).**

#### **Dans le menu du diaporama, sélectionner Ajouter dossier diapos.**

- On peut aussi cliquer Ajouter dossier dans la barre d'outils.
- La fenêtre suivante apparaît.

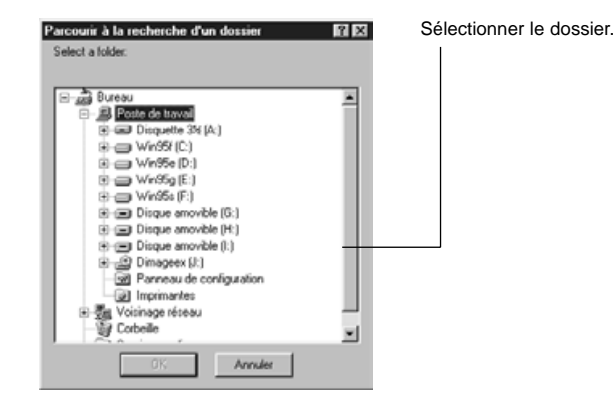

#### **Sélectionner le dossier contenant le fichier image à ajouter, puis cliquer sur OK.**

• Toutes les images des fichiers contenus dans le dossier sont intégrées sous formes de diapos.

Nombre de nouvelles diapos Longueur du diaporama en secondes

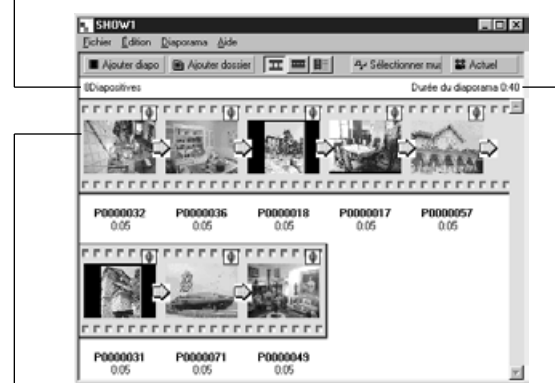

Les fichiers image sont ajoutés au diaporama.

## **Changer la méthode d'affichage du contenu**

Les diapos ajoutées au diaporama peuvent être visualisées sous trois formes au choix: diapos, petites diapos, liste.

**Sélectionner Diapo, Petite Diapo ou Liste dans le menu auxiliaire Visionner sous du menu Diaporama. On peut aussi cliquer sur l'icône correspondante de la barre d'outils**

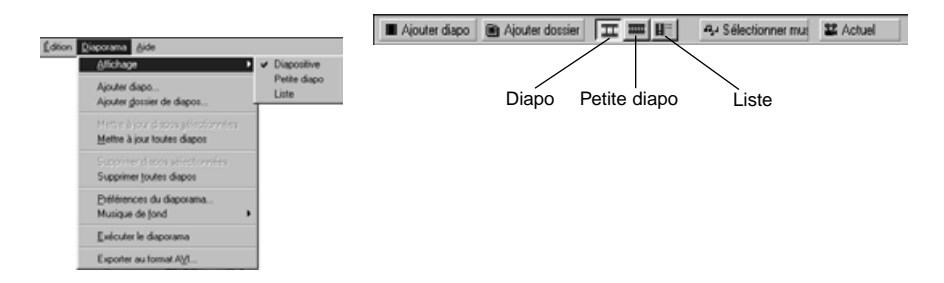

#### **L'affichage du contenu du diaporama change comme suit :**

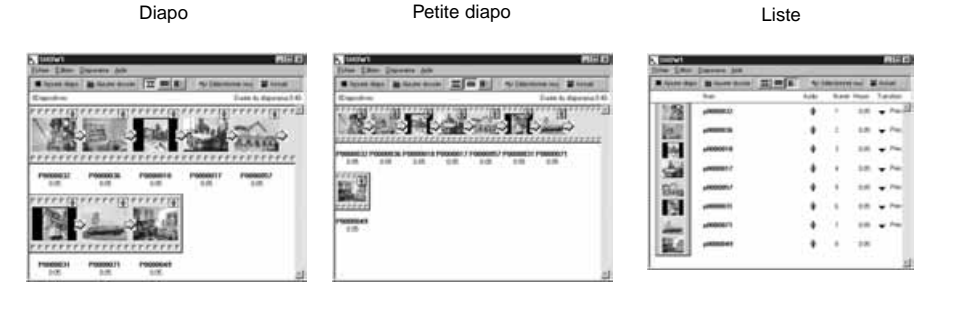

# <span id="page-44-0"></span>**Changer l'ordre d'apparition des diapos.**

Change l'ordre de présentation des diapos dans la fenêtre du diaporama.

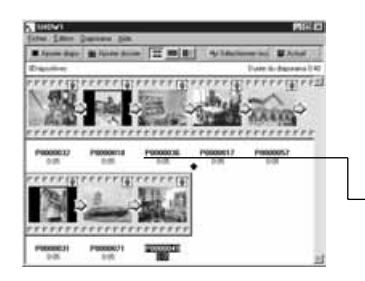

**Pour changer l'ordre de présentation des diapos, il suffit de les tirer à l'endroit souhaitéavec la souris.**

TirerTransfert sur la position de la flèche

# **Mise à jour des diapos (Windows seulement)**

Chaque fois que les fichiers image sont modifiés avec l'écran de contrôle de l'image, il est nécessaire d'effectuer une mise à jour des diapos et de créer de nouvelles imagettes.

#### **Sélectionner Mise à jour des diapos sélectionnées dans le menu diaporama.**

- Toutes les diapos seront mises à jour quelles que soient celles qui ont été sélectionnées.
- Les nouvelles imagettes seront créées une fois la mise à jour des diapos réalisée.

# **Supprimer des diapos de la fenêtre Diaporama**

Supprime tout ou partie des diapos précédemment ajoutées à un diaporama. Noter que l'image d'origine est conservée sur le disque dur.

#### **Déplacer le curseur sur la diapo à supprimer puis cliquer. Pour supprimer plusieurs diapos, maintenir la touche Ctrl (Shift sur Macintosh) enfoncée tout en cliquant les diapos.**

• Le nom des fichiers des diapos concernées est affiché en surbrillance.

• Pour annuler la sélection d'une image, maintenir enfoncée la touche Ctrl (Macintosh: Shift) et cliquer sur l'image.

#### **Dans le menu diaporama, sélectionner Supprimer les diapos sélectionnées.**

•Quand l'option Supprimer toutes les diapos est sélectionnée (menu diaporama), toutes les diapos sont supprimées sans tenir compte de la sélection précédente.

• La fenêtre suivante apparaît.

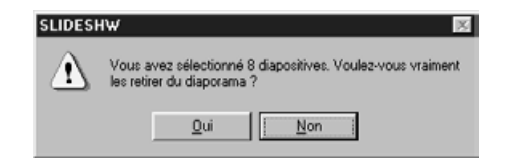

#### **R** Pour supprimer toutes les diapos, cliquer sur Oui.

• Poue annuler la sélection si vous avez fait une erreur, cliquer sur **Non**.

### <span id="page-45-0"></span>**Ajouter du son à une diapo**

Ajoute du son aux fichiers image dans la fenêtre diaporama. Sur Macintosh, le son enregistré sur le panneau de contrôle est utilisé dans le diaporama.

#### **Cliquer sur l'icône du microphone en haut et à droite de la diapo puis sélectionner Enregistrer dans le menu déroulant.**

- La fenêtre d'enregistrement apparaît.
- Si l'option petites diapos ou liste a été choisie, l'icône du microphone peut être utilisée de la même façon.

➡

Cliquer sur l'icône du microphone

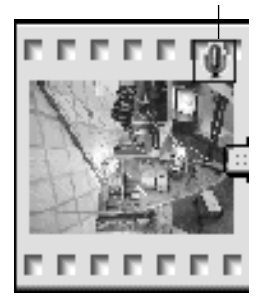

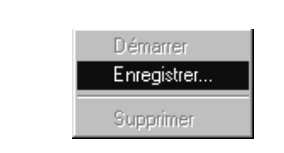

Sélectionner Enregistrer dans le menu

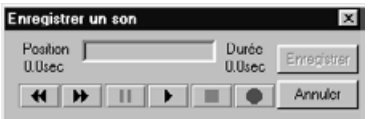

Fenêtre d'enregistrement

#### **Enregistrer le son à l'aide de la fenêtre Enregistrer.**

- Enregistrer le son via le microphone intégré ou un microphone externe relié au port d'entrée son.
- Démarrer l'enregistrement en cliquant sur (Rond) , et terminer en cliquant sur ■ (Carré).
- Cliquer sur Ecouter pour entendre la bande son.
- On peut réaliser autant d'essais d'enregistrement qu'il sera nécessaire.

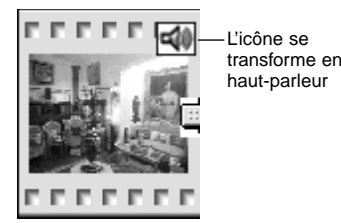

#### **R** Cliquer sur Enregistrer pour **sauvegarder l'enregisrement.**

• Une fois l'enregistrement réalisé, le microphone sur l'icône en haut à droite de la diapo se transforme en haut-parleur.

### **Cliquer sur l'icône du haut-parleur pour afficher le menu.**

- Sélectionner Ecouter pour entendre l'enregistrement audio.
- Sélectionner Effacer pour effacer l'enregistrement audio.

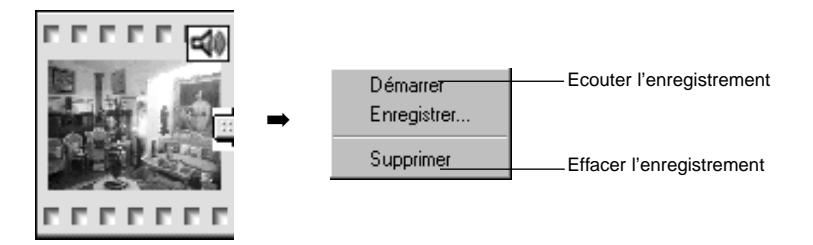

#### <span id="page-46-0"></span>**Ajouter une musique de fond**

Nécessite l'utilisation d'un fichier au format WAV (AIFF pour Macintosh) comme musique de fond.

#### **Sur la fenêtre Diaporama, sélectionner Musique de fond dans le menu principal, puis Sélectionner dans le menu auxiliaire.**

• On peut aussi cliquer sur Sélectionner Musique sur la barre d'outils du diaporama.

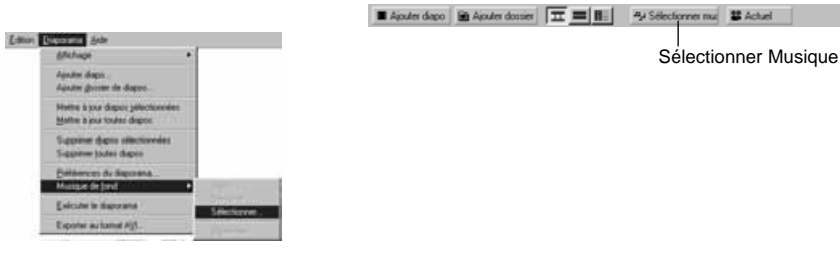

• Les fenêtre suivantes apparaissent...

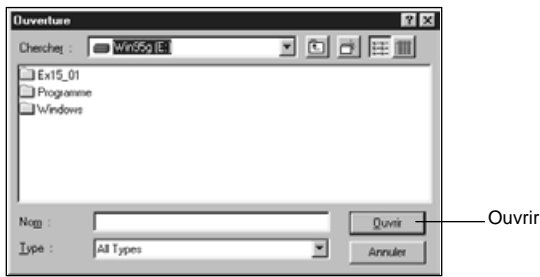

#### **Cliquer sur le fichier son qui a été sélectionné comme musique de fond (le nom du fichier est affiché en surbrillance), puis cliquer sur Ouvrir**

• Le fichier son est sélectionné comme musique de fond du diaporama.

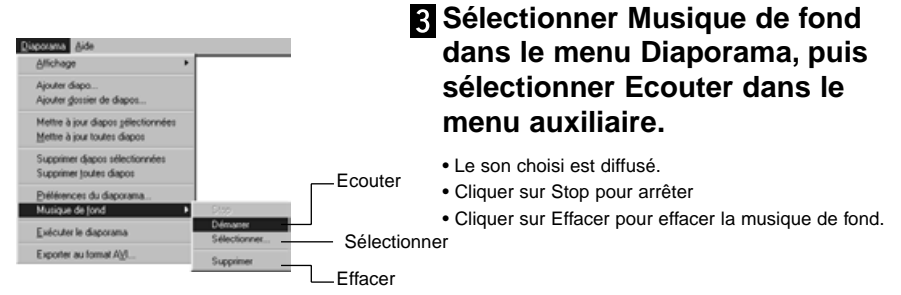

# **Autres options d'organisation du diaporama**

Définit les différents paramètres de déroulement du diaporama.

#### **Sur la fenêtre Diaporama, sélectionner la fenêtre Paramètres du diaporama.**

• La fenêtre apparaît.

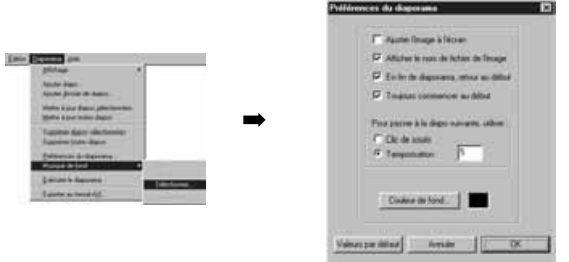

#### **Définir les paramètres.**

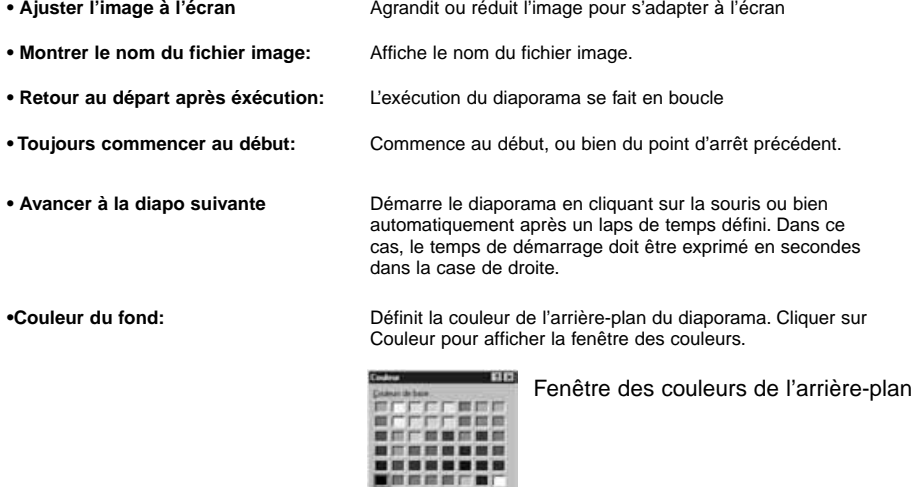

#### **Cliquer sur OK pour enregistrer les paramètres et fermer la fenêtre.**

- Cliquer sur Défauts pour retourner aux paramètres du début.
- Cliquer sur Annuler pour annuler les paramètres enregistrés et fermer la fenêtre Paramètres du diaporama.

#### <span id="page-47-0"></span>**Comment présenter votre diaporama**

Lancement du diaporama.

#### **Sélectionner Présenter Diaporama dans le menu diaporama.**

- On peut aussi cliquer Présenter le diaporama sur la barre d'outils.
- La présentation du diaporama commence.
- Pour arrêter la présentation, presser la touche de votre choix.

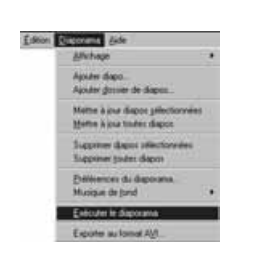

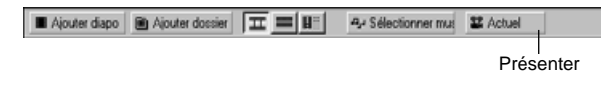

#### **Enregistrer un diaporama**

Enregistre un diaporama comme fichier sur disque dur

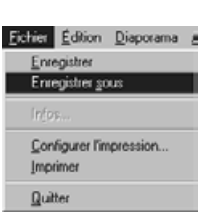

#### **Dans la fenêtre Diaporama, sélectionner Enregistrer sous dans le menu Fichier.**

Avec Macintosh

• La fenêtre Enregistrer sous apparaît (sous Macintosh la fenêtre fichier standard).

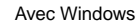

#### **Enregistrer sous**  $R \times$  $\Box$  Win35g (E:)  $\blacksquare$   $\blacksquare$   $\blacksquare$   $\blacksquare$  $D$ ags:  $Ex15.01$ Programme Windows Nom **Down** Enregistrer Iype Fichiers de diaporama (".SHW) Ξ Annules

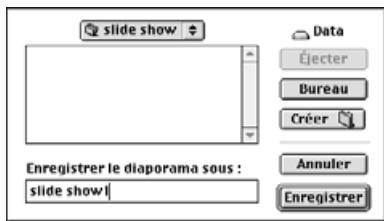

Crée une icône Nouveau dossier

#### **Sélectionner le dossier où enregistrer le diaporama**

- Cliquer sur l'icône Créer Nouveau Fichier (Macintosh: Nouveau) si le diaporama doit être enregistré dans un nouveau dossier.
- Cliquer sur Annuler pour annuler la création d'un nouveau dossier.

#### **Entrer le nom du fichier.**

#### **Cliquer sur Enregistrer.**

- Le diaporama est enregistré comme fichier dans le dossier indiqué.
- ✎ Pour ouvrir ou visualiser un diaporama enregistré, cliquer sur Ouvrir Fichier dans la fenêtre de contrôle et sélectionner les fichier du diaporama.

# <span id="page-48-0"></span>**Créer un fichier AVI (Macintosh: QuickTime movie )**

Convertir un diaporama en fichier AVI ( QuickTime sur Macintosh).

Le format de fichier AVI est un standard de Windows®. Ces fichiers peuvent être utilisés avec des logiciels standard comme Media Player, fourni avec le système d'exploitation, et qui ne nécessitent donc pas l'utilisation de logiciels spécifiques.

Le format de fichier QuickTime movie est un standard de Macintosh. Ces fichiers peuvent être utilisés avec des logiciels standard fournis avec le système d'exploitation, et qui ne nécessitent donc pas l'utilisation de logiciels spécifiques.

# **Annexes**

#### **Sur la fenêtre Diaporama, sélectionner Exporter vers AVI.**

• La fenêtre Exporter vers AVI apparait.

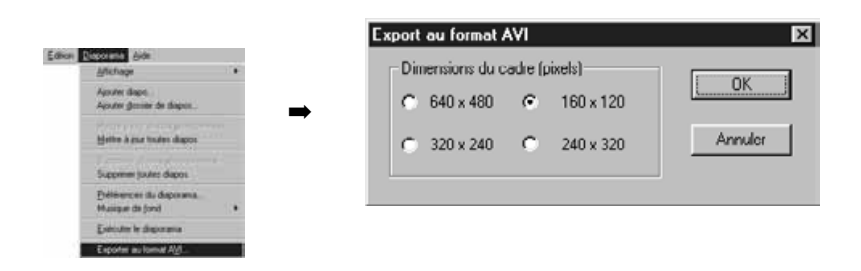

#### **Sélectionner la taille du cadre.**

#### **Cliquer sur OK.**

• La fenêtre Enregistrement de fichier apparaît.

**Sélectionner l'emplacement du diaporama à sauvegarder, puis cliquer sur Enregistrer.**

- Le fichier AVI/QuickTime movie est créé et enregistré.
- Macintosh: QuickTime movies nécessite l'installation préalable de QuickTime.

# <span id="page-49-0"></span>**VERIFICATION DE VOTRE VERSION DIGITA™**

**VERIFIER VOTRE VERSION DIGITA DESKTOP™**

Le numéro de version est affiché sur l'écran ACL de l'appareil. Presser simplement le bouton Status de en mode enregistrement (REC).

#### **Sous Windows®**

**Brancher le PC et démarrer Windows®.**

#### **Cliquer sur l'icône Digita Desktop.**

• Si le logiciel a été installé en suivant les instructions du logiciel, le fichier Digita Desktop™ se situe à l'emplacement suivant : C:\Program Files\FlashPoint\Digita Desktop.

• Le suffixe ".exe" peut ne pas être affiché, selon la configuration de l'affichage.

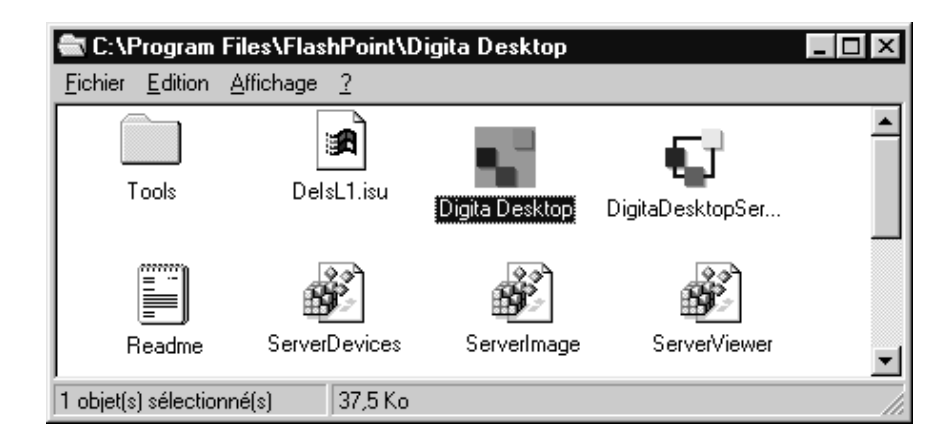

 $\overline{3}$ **Une fois le fichier "Digita Desktop.exe" sélectionné, le cliquer avec le bouton droit de la souris.**

#### **Sélectionner Propriétés dans le menu Contexte.**

• La fenêtre Propriétés de Digita Desktop apparait.

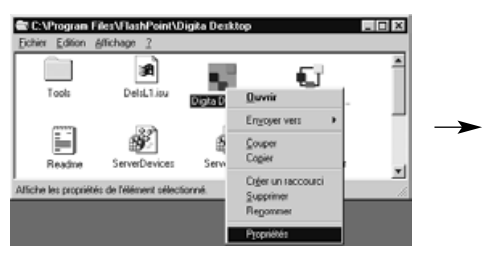

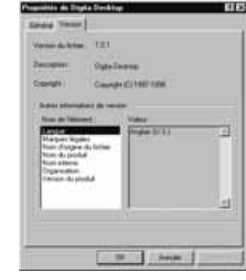

Suite page suivante.

# **VERIFIER VOTRE VERSION DIGITA DESKTOP™**

#### **Cliquer sur le label Version , puis cliquer sur l'onglet Version.**

• Le numéro de version apparait à la rubrique Version du produit :

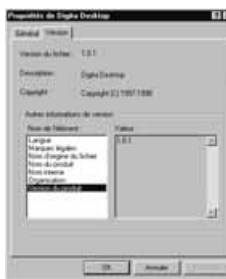

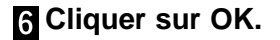

#### **Avec Macintosh**

#### **Allumer le Macintosh.**

#### **Cliquer sur l'icône Digita Desktop™ préalablement sélectionnée.**

• Si le logiciel a été installé en suivant les instructions du programme d'installation, l'icône Digita Desktop™ sera localisée dans le dossier spécifié à l'installation.

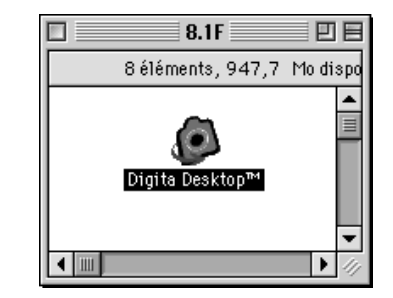

#### **Dans le menu fichier, sélectionner Lire les Informations.**

La fenêtre Lire les informations apparait avec le numéro de version (cerclé sur le schéma)

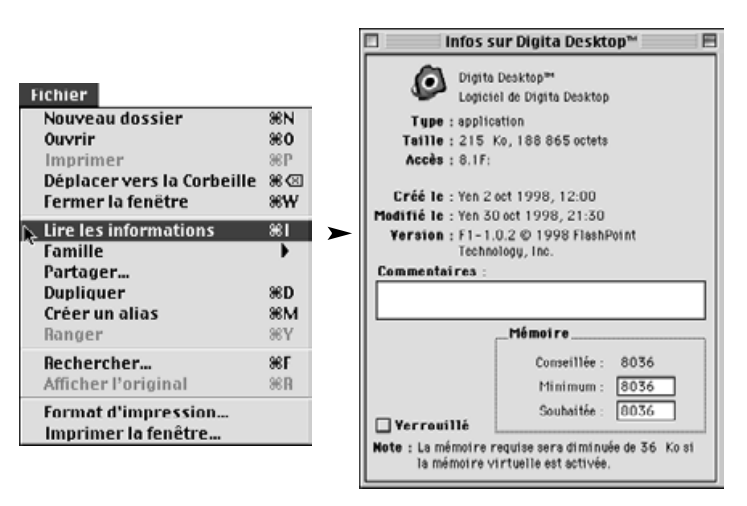

# <span id="page-51-0"></span>**INFORMATION IMPORTANTE**

# **INFORMATION IMPORTANTE**

#### INFORMATIONS SUR LE LOGICIEL SOUS MACINTOSH

#### **Installation de QuickTime 3.0**

Quick Time™ 3.0 est nécessaire pour utiliser le logiciel Digita Desktop™ sur Macintosh.

Si ce n'est pas déjà fait, installer QuickTime 3.0 sur votre système.

- 1. Insérer le CD-ROM Dimâge EX dans le lecteur de CD-ROM.
- 2. Double-cliquer sur l'icône du CD-ROM, ouvrir le dossier d'installation de QuickTime.
- 3. Double-cliquer sur l'icône Installer.
- 4. Suivre les instructions du logiciel.

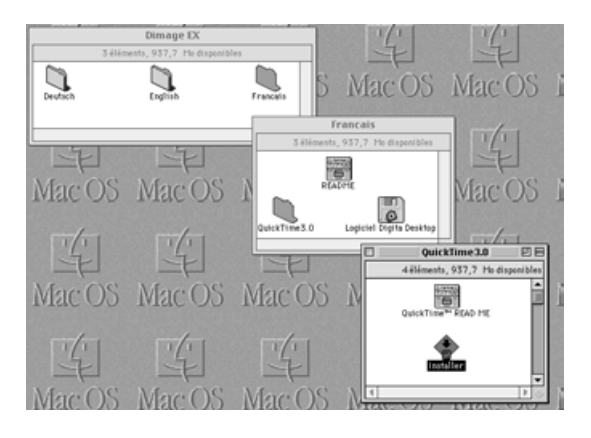

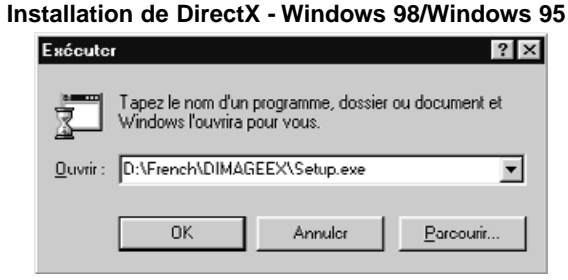

Sous Windows, pour lancer Digita Desktop™, il est nécessaire d'avoir DirectX installé sur le système. Installer en premier DirectX, puis Digita Desktop™. Les instructions suivantes sous-entendent que votre cédérom correspond au lecteur D.

- 1. Insérez le cédérom Dimâge EX dans votre lecteur.
- 2. Sélectionner **Exécuter** dans le menu **Démarrer**. La fenêtre Exécuter apparaît.
- 3. Taper D:\DimageEX\Dx6core.exe dans la zone de texte, puis cliquer sur **OK**.
- 4. Suivre les instructions. Dx6core.exe installera automatiquement si nécessaire le logiciel DirectX.

#### **Installation de DirectX - Windows NT**

Au démarrage de Windows NT, contrôler le type du Service Pack installé sur votre PC.

Service Pack 3: DirectX est déjà installé.

Service Pack 1 ou 2: Contacter Microsoft pour plus informations sur le Service Pack 3.

#### **COM Port IrDA - Windows 98/Windows 95**

Lorsque l'appareil est connecté par le connecteur IrDA, le COM4 devrait être utilisé comme Port SérieInfrarouge [COM].

Pour connaître le port COM:

- 1. Ouvrir le **Panneau de configuration** dans **Démarrer** / **Paramètres.**
- 2. Cliquer sur l'icône infrarouge, puis sur l'onglet Options.
- 3. Vérifier que COM4 apparaît à la ligne "Support et application sur COM4...".

Si COM4 n'apparaît pas, consulter l'Aide de Windows ou le mode d'emploi de votre ordinateur pour changer le Port Série du Connecteur Infrarouge.

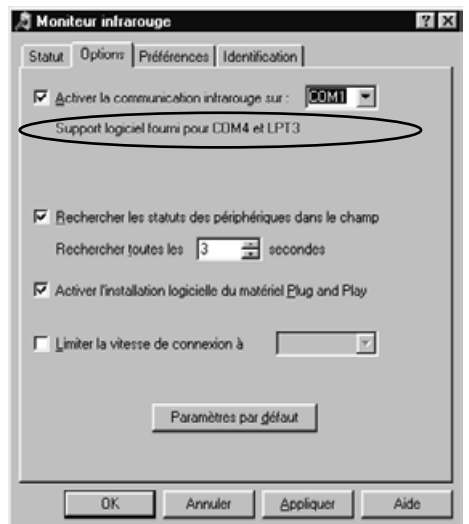

# **SUPPORT TECHNIQUE**

- **A Minolta Austria Ges.m.b.HAmalienstr. 59-61, A-1131 Wien, ÖsterreichTel: 01 87868 176 Fax: 01 87868 153http://www.minoltaeurope.com**
- **B Minolta Belgium Branch Kontichsesteenweg 38, B-2630 Aartselaar, Belgique Tel: 03 877 04 30 Fax: 03 877 00 49http://www.minolta.be**
- **CAN Minolta Canada Inc., Head Office 369 Britannia Road East, Mississauga, Ontario L4Z 2H5, Canada Tel. 0905 890 66 00 Fax: 0905 890 71 99http://www.minolta.com**
- **CH Minolta (Schweiz) AG Riedstr. 6, CH-8953 Dietikon, Schweiz Tel: 157 57 11 Fax: 01 741 33 12http://www.minolta.ch**
- **D Minolta GmbHKurt-Fischer-Str. 50, D-22923 Ahrensburg, Deutschland Tel: 0180 567 20 80 Fax: 0221 93 767177Mo – Fr, 10.00 – 19.00 http://www.minolta.de**
- **DK Paul Westheimer A/SErhvervsvej 30, DK-2610 Rødovre, DanmarkTel: 44 85 34 00 Fax: 44 85 34 01http://www.minoltaeurope.com**
- **E Videosonic S.A. c/ Valportillo II, 8, Pol. Ind. de Alcobendas, E-28100 Alcobendas/Madrid, Spain Tel: 01 661 94 30 Fax: 01 661 94 30http://www.minoltaeurope.com**
- **F Minolta France S. A. 365, Route de Saint-Germain, F-78420 Carrières-Sur-Seine, France Tel: 0130 86 62 02 Fax: 0130 86 62 82http://www.minolta.fr**
- **FIN Minolta Finland Branch Niittykatu 6, PL 37 SF-02201 Espoo, Finland**Tel: 09 423 499 **Tel: 09 423 499 Fax: 09 423 116http://www.minolta.fi**
- **GB Minolta (UK) LTD. Photographic Division Precedent Drive, Rooksley, Milton Keynes, MK13 8HF, England Tel: 01 908 208 349 Fax: 01 908 208 334http://www.minolta.co.uk**
- **IRL Photopak Sales 241 Western Industrial Estate, Naas Road, Dublin 12, Ireland Tel: 01 45 66 400 Fax: 01 45 00 452http://www.minoltaeurope.com**
- **I Rossi & C. S.p.A. Via Ticino 40, Sesto Fiorentino-Firenze, I – 50019 Osmannoro, Italy Tel: 055 31 60 02 Fax: 055 37 52 87http://www.minoltafoto.it**
- **N Scandiafilm AS Enebakkveien 304, N-1188 Oslo 11, Norge Tel: 022 28 00 00 Fax: 022 28 17 42http://www.minoltaeurope.com**
- **NL Minolta Camera Benelux B. V. Zonnebaan 39, P. O. Box 6000, NL-3600 HA, Maarssen, Nederland Tel: 030 241 14 11 Fax: 030 241 41 65http://www.minolta.nl**
- **P Minolta Portugal Lda Av. do Brasil 33-a, P-1700 Lisboa, Portugal Tel: 01793 00 16 Fax: 01 793 10 64http://www.minoltaeurope.com**
- **S Minolta Svenska AB P. O. Box 9058, Albygatan 114, S-17109 Solna, Sverige Tel: 08 627 76 50 Fax: 08 627 76 21http://www.minoltaeurope.com**
- **Sin Minolta Singapore (Pte) Limited 10 Teban Gardens Crescent, Singapore 2260Tel: 56 35 533 Fax: 56 10 217http://www.minolta.com**

Veuillez contacter votre revendeur pour tout problème technique. Vous pouvez également contacter notre hot-line numérique :

> Support Technique Hot Line numérique

#### MINOLTA France365, Route de Saint-Germain 78424 CARRIERES SUR SEINE Cedex

Tél. : 01 30 86 60 00Fax : 01 30 86 63 99

© 1998 Minolta Co., Ltd. under the Berne Convention and Universal Copyright Convention